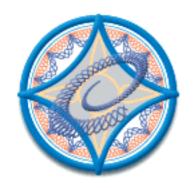

# Excentro

Guilloche Design Generator for Macintosh

# **EXCENTRO COMMANDS REFERENCE**

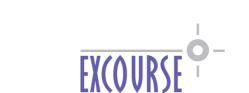

| Elektrozavodskaya street 37/4, building 7                                            |
|--------------------------------------------------------------------------------------|
| Moscow, 107076, Russia                                                               |
| 7 (095) 725-6001                                                                     |
|                                                                                      |
| http://www.excourse.com/                                                             |
| info@excourse.com                                                                    |
|                                                                                      |
|                                                                                      |
| Executes Commands Deference book describes Executes Executes application version 1.5 |
| Excentro Commands Reference book describes Excourse Excentro application version 1.5 |
| This book was written in January-February 2004                                       |
| The soon was written in juriculty Testeurly 2001                                     |
|                                                                                      |
|                                                                                      |
|                                                                                      |
|                                                                                      |
|                                                                                      |
|                                                                                      |
|                                                                                      |
|                                                                                      |
|                                                                                      |
|                                                                                      |
|                                                                                      |
|                                                                                      |
|                                                                                      |
| Copyright © 1994-2004 by Excourse                                                    |
| All rights reserved                                                                  |
| May 2004                                                                             |
|                                                                                      |
| All trademarks in this publication are the property of their respective owners.      |
|                                                                                      |
|                                                                                      |

Excourse

# **EXCENTRO COMMANDS REFERENCE**

### **Excourse Software License and Warranty**

PLEASE READ THIS SOFTWARE LICENSE AGREEMENT "LICENSE" CAREFULLY, IF YOU DO NOT AGREE TO THE TERMS OF THIS LICENSE, RETURN THE SOFTWARE TO THE PLACE WHERE YOU OBTAINED IT FOR A REFUND (IF APPLICABLE).

- **1. License.** The software, documentation accompanying this License whether on disk, in read only memory, on any other media or in any other form (the "Software") are licensed to you by Excourse. You own the media on which the Software is recorded but Excourse and/or Excourse's licensor(s) retain title to the Software. The Software in this package and any copies which this License authorizes you to make are subject to this License.
- 2. Permitted Uses and Restrictions. This License allows you to install and use the Software on a single computer at a time. This License does not allow the Software to exist on more than one computer at a time. If you are using demonstration version of the Software, you may use such Software on as many computers as you choose without restrictions. You may make one copy of the Software in machine-readable form for backup purposes only. The backup copy must include all copyright information contained on the original. Except as expressly permitted in this License, you may not decompile, reverse engineer, disassemble, modify, rent, lease, loan, sublicense, distribute or create derivative works based upon the Software in whole or part or transmit the Software over a network. THE SOFTWARE IS NOT INTENDED FOR USE IN THE OPERATION OF NUCLEAR FACILITIES, AIRCRAFT NAVIGATION OR COMMUNICATION SYSTEMS, OR AIR TRAFFIC CONTROL MACHINES IN WHICH CASE THE FAILURE OF THE SOFTWARE COULD LEAD TO DEATH, PERSONAL INJURY, OR SEVERE PHYSICAL OR ENVIRON-MENTAL DAMAGE. Your rights under this License will terminate automatically without notice from Excourse if you fail to comply with any term(s) of this License.
- **3. Limited Warranty on Media (if applicable).** In the event that you paid Excourse for the Software to be delivered on media, then Excourse warrants the media on which the Software is recorded to be free from defects in materials and workmanship under normal use for a period of ninety (90) days from the date of original retail purchase. Your exclusive remedy under this paragraph shall be a replacement of the Software which is returned to Excourse or an Excourse authorized representative with a copy of the receipt. THIS LIMITED WARRANTY AND ANY IMPLIED WARRANTIES ON THE MEDIA INCLUDING THE IMPLIED WARRANTIES OF MERCHANTABILITY AND FITNESS FOR A PARTICULAR PURPOSE ARE LIMITED IN DURATION TO NINETY (90) DAYS FROM THE DATE OF ORIGINAL RETAIL PURCHASE.
- 4. Disclaimer of Warranty on Software. You expressly acknowledge and agree that use of the Software is at your sole risk. The Software is provided "AS IS" and without warranty of any kind and Excourse and Excourse's licensor(s) (for the purposes of provisions 4 and 5, Excourse and Excourse's licensor(s) shall be collectively referred to as "Excourse") EXPRESSLY DISCLAIM ALL WARRANTIES AND/OR CONDITIONS, EXPRESS OR IMPLIED, INCLUDING, BUT NOT LIMITED TO, THE IMPLIED WARRANTIES AND/OR CONDITIONS OF MERCHANTABILITY OR SATISFACTORY QUALITY AND FITNESS FOR A PARTICULAR PURPOSE AND NONINFRINGEMENT OF THIRD PARTY RIGHTS. EXCOURSE DOES NOT WARRANT THAT THE FUNCTIONS CONTAINED IN THE SOFTWARE WILL MEET YOUR REQUIREMENTS, OR THAT THE OPERATION OF THE SOFTWARE WILL BE UNINTERRUPTED OR ERROR-FREE, OR THAT DEFECTS IN THE SOFTWARE WILL BE CORRECTED. FURTHERMORE, EXCOURSE DOES NOT WARRANT OR MAKE ANY REPRESENTATIONS REGARDING THE USE OR THE RESULTS OF THE USE OF THE SOFTWARE OR RELATED DOCUMENTATION IN TERMS OF THEIR CORRECTNESS, ACCURACY, RELIABILITY, OR OTHERWISE. NO ORAL OR WRITTEN INFORMATION OR ADVICE GIVEN BY EXCOURSE OR AN EXCOURSE AUTHORIZED REPRESENTATIVE SHALL CREATE A WARRANTY OR IN ANY WAY INCREASE THE SCOPE OF THIS WARRANTY. SHOULD THE SOFTWARE PROVE DEFECTIVE, YOU (AND NOT EXCOURSE OR AN EXCOURSE AUTHORIZED REPRESENTATIVE) ASSUME THE ENTIRE COST OF ALL NECESSARY SERVICING, REPAIR OR CORRECTION.
- **5. Limitation of Liability.** UNDER NO CIRCUMSTANCES, INCLUDING NEGLIGENCE, SHALL EXCOURSE BE LIABLE FOR ANY INCIDENTAL, SPECIAL, INDIRECT OR CONSEQUENTIAL DAMAGES ARISING OUT OF OR RELATING TO THIS LICENSE. In no event shall Excourse's total liability to you for all damages exceed the amount of one US dollar (\$1.00).
- **7. Complete Agreement.** This License constitutes the entire agreement between the parties with respect to the use of the Software and supersedes all prior or contemporaneous understandings regarding such subject matter. If any provision of this License is found by a court of competent jurisdiction to be unenforceable for any reason, the remainder of this License shall continue in full force and effect. No amendment to or modification of this License will be binding unless in writing and signed by Excourse.

# **LibTIFF Copyright and Permission Notices**

Copyright (c) 1988-1997 Sam Leffler

Copyright (c) 1991-1997 Silicon Graphics, Inc.

Permission to use, copy, modify, distribute, and sell this software (LibTIFF) and its documentation for any purpose is hereby granted without fee, provided that (i) the above copyright notices and this permission notice appear in all copies of the software and related documentation, and (ii) the names of Sam Leffler and Silicon Graphics may not be used in any advertising or publicity relating to the software without the specific, prior written permission of Sam Leffler and Silicon Graphics.

THE SOFTWARE (LIBTIFF) IS PROVIDED "AS-IS" AND WITHOUT WARRANTY OF ANY KIND, EXPRESS, IMPLIED OR OTHERWISE, INCLUDING WITHOUT LIMITATION, ANY WARRANTY OF MERCHANTABILITY OR FITNESS FOR A PARTICULAR PURPOSE.

IN NO EVENT SHALL SAM LEFFLER OR SILICON GRAPHICS BE LIABLE FOR ANY SPECIAL, INCIDENTAL, INDIRECT OR CONSEQUENTIAL DAMAGES OF ANY KIND, OR ANY DAMAGES WHATSOEVER RESULTING FROM LOSS OF USE, DATA OR PROFITS, WHETHER OR NOT ADVISED OF THE POSSIBILITY OF DAMAGE, AND ON ANY THEORY OF LIABILITY, ARISING OUT OF OR IN CONNECTION WITH THE USE OR PERFORMANCE OF THIS SOFTWARE.

# **CONTENTS**

| About Excentro Commands Referencei-1 |                           |  |  |
|--------------------------------------|---------------------------|--|--|
| Chaj                                 | oter 1: File Menu1-1      |  |  |
|                                      | New                       |  |  |
|                                      | Open                      |  |  |
|                                      | Open Recent1-4            |  |  |
|                                      | Place                     |  |  |
|                                      | Close                     |  |  |
|                                      | Close All                 |  |  |
|                                      | Save1-6                   |  |  |
|                                      | Save As                   |  |  |
|                                      | Revert to Saved1-7        |  |  |
|                                      | Document Setup            |  |  |
|                                      | Export1-8                 |  |  |
|                                      | Quit (Mac OS 9)1-9        |  |  |
| Chaj                                 | oter 2: Edit Menu2-1      |  |  |
|                                      | Undo                      |  |  |
|                                      | Redo                      |  |  |
|                                      | Cut                       |  |  |
|                                      | Copy                      |  |  |
|                                      | Paste                     |  |  |
|                                      | Clear                     |  |  |
|                                      | Select All                |  |  |
|                                      | Preferences (Mac OS 9)2-7 |  |  |
|                                      | Show Clipboard            |  |  |
|                                      | Zap Document Undos        |  |  |
| Chaj                                 | oter 3: Structure Menu3-1 |  |  |
|                                      | New Base                  |  |  |
|                                      | New Element               |  |  |
|                                      | Change Base               |  |  |
|                                      | Change Second Base        |  |  |
|                                      | Swap Bases                |  |  |

|     | Elements Order                                                                                                    | 3-10                                                         |
|-----|----------------------------------------------------------------------------------------------------|--------------------------------------------------------------|
|     | Set as First                                                                                                    | 3-11                                                         |
|     | Move Up                                                                                                    | 3-12                                                         |
|     | Move Down                                                                                                    | 3-13                                                         |
|     | Set as Last                                                                                                    | 3-14                                                         |
|     | Direction                                                                                                    | 3-15                                                         |
|     | Set Direction                                                                                                    | 3-15                                                         |
|     | Restore Direction                                                                                                    | 3-17                                                         |
|     | Duplicate Element                                                                                                    | 3-17                                                         |
|     | Duplicate All Elements                                                                                                    | 3-18                                                         |
|     | Delete Element                                                                                                    | 3-19                                                         |
|     | Delete All Elements                                                                                                    | 3-20                                                         |
| Cha | pter 4: Arrange Menu                                                                                                    | .4-1                                                         |
|     | Bring to Front                                                                                                    | .4-2                                                         |
|     | Bring Forward                                                                                                    | .4-2                                                         |
|     | Send Backward                                                                                                    | .4-3                                                         |
|     | Send to Back                                                                                                    | .4-3                                                         |
| Cha | pter 5: View Menu                                                                                                    | .5-1                                                         |
|     | Actual Size                                                                                                    | .5-2                                                         |
|     |                                                                                                    |                                                              |
|     | Fit Page                                                                                                    | .5-2                                                         |
|     | Fit Page  Fit Width                                                                                                    |                                                              |
|     |                                                                                                    | .5-3                                                         |
|     | Fit Width                                                                                                    | .5-3                                                         |
|     | Fit Width                                                                                                    | .5-3<br>.5-3<br>.5-4                                         |
|     | Fit Width                                                                                                    | .5-3<br>.5-3<br>.5-4                                         |
|     | Fit Width  Zoom In  Zoom Out  Zoom                                                                                                    | .5-3<br>.5-3<br>.5-4<br>.5-4                                 |
|     | Fit Width  Zoom In  Zoom Out  Zoom  Redraw                                                                                                    | .5-3<br>.5-3<br>.5-4<br>.5-4<br>.5-5                         |
|     | Fit Width  Zoom In  Zoom Out  Zoom  Redraw  Recalculate                                                                                                    | .5-3<br>.5-4<br>.5-4<br>.5-5<br>.5-6                         |
|     | Fit Width Zoom In Zoom Out Zoom Redraw Recalculate Wireframe/Preview                                                                                                    | .5-3<br>.5-4<br>.5-4<br>.5-5<br>.5-6<br>.5-6                 |
| Cha | Fit Width Zoom In Zoom Out Zoom Redraw Recalculate Wireframe/Preview Show Grid/Hide Grid                                                                                             | .5-3<br>.5-3<br>.5-4<br>.5-5<br>.5-6<br>.5-6<br>.5-8         |
| Cha | Fit Width Zoom In Zoom Out Zoom Redraw Recalculate Wireframe/Preview Show Grid/Hide Grid Show Nodes/Hide Nodes                                                                       | .5-3<br>.5-4<br>.5-4<br>.5-5<br>.5-6<br>.5-6<br>.5-8<br>.5-8 |
| Cha | Fit Width  Zoom In  Zoom Out  Zoom  Redraw  Recalculate  Wireframe/Preview  Show Grid/Hide Grid  Show Nodes/Hide Nodes  Ipter 6: Window Menu  Collapse/Uncollapase Window (Mac OS 9) | .5-3<br>.5-4<br>.5-4<br>.5-5<br>.5-6<br>.5-6<br>.5-8<br>.6-1 |

# **Excentro Commands Reference**

| Toolbar                              | 6-4  |
|--------------------------------------|------|
| Show/Hide Toolbar                    | 6-5  |
| Anchor/Unanchor Toolbar              | 6-5  |
| Toolbar Sections                     | 6-6  |
| Inspectors                           | 6-7  |
| Swatch Palettes                      | 6-8  |
| Bring All to Front (Mac OS X)        | 6-10 |
| Arrange in Front                     | 6-11 |
| Document Windows List                | 6-12 |
| Chapter 7: Apple Menu                | 7-1  |
| About Excentro (Mac OS 9)            | 7-2  |
| Excentro Web Page (Mac OS 9)         | 7-2  |
| Purchase Online (Mac OS 9)           | 7-3  |
| Chapter 8: Excentro Application Menu | 8-1  |
| About Excentro (Mac OS X)            | 8-1  |
| Excentro Web Page (Mac OS X)         | 8-2  |
| Purchase Online (Mac OS X)           | 8-2  |
| Preferences (Mac OS X)               | 8-3  |
| Services (Mac OS X)                  | 8-3  |
| Hide Excentro (Mac OS X)             | 8-4  |
| Hide Others (Mac OS X)               | 8-4  |
| Show All (Mac OS X)                  | 8-4  |
| Ouit Excentro (Mac $OSX$ )           | 8-4  |

#### ABOUT EXCENTRO COMMANDS REFERENCE

**Excentro Commands Reference** book provides complete reference of all commands of *Excentro* application menu bar. It is devised to be used in conjunction with accompanying reference books **Excentro Windows Reference**, **Excentro Objects Reference** and **Using Excentro** guide.

This book is not designed to be read from cover to cover, one chapter after another, though, of course, it could be read this way. We suggest you to use **Excentro Commands Reference** as reference (as it name implies): when you need to look up some command description, appropriate section of this book will give you all information you need. Sometimes it is a good idea to read descriptions of other commands from same chapter as well, because they can cover related matters and contain useful information on same subject.

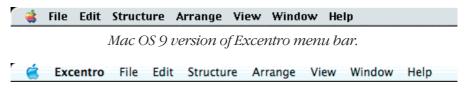

Mac OS X version of Excentro menu bar.

Chapters of this book are organized in same order as menus in *Excentro* menu bar: **File** menu, **Edit** menu, **Structure** menu, **Arrange** menu, **View** menu and **Window** menu. Last chapters cover: *Mac OS 9* **Apple** menu and *Mac OS X* **Excentro Application** menu. These are least important chapters of this reference, because they contain only standards commands of *Mac OS* operating system or informational commands that does not have practical purpose. We decided to put them there instead of the beginning of the book, where they should be due to their order in menu bar.

- File, Edit and Window menus are standard menus of all *Macintosh* applications. You probably will never look into chapters that covers these menus because almost all commands in these menus have traditional names and functions.
- **Arrange** and **View** menu are similar to those of other graphics application. First of them changes drawing order of graphics objects, second menu controls appearance of graphics preview.
- **Structure** menu is the only menu that contains commands unique to *Excentro* application. This menu allows you to create and manage guilloche structure tree the content of *Excentro* documents. We recommend you to read this whole chapter or at least to leaf through its pages looking at illustrations.

We cover both *Mac OS 9* and *Mac OS X* versions of *Excentro* menus. Whenever possible we use *Mac OS 9* versions of screenshots for illustrations. There are two main reasons for us to do so:

- **1.** Most of those who use *Mac OS X* used *Mac OS 9* not so long before it, so they should be accustomed to older windows and menus look, unlike those who still use *Mac OS 9*. Those who can not use *Mac OS X* for some reasons can be easily confused by new *Aqua* appearance, so we minimized use of new windows and menus where we could.
- **2.** Antialiased text and transparent windows with striped background are pretty cool features on computer screen. However older screenshots still look better when printed on paper and produce smaller size PDF format documents.

Type conventions used in this book are the same as in other guides and references of *Excentro* application:

**Bold** type style is used to expose titles of windows, menu commands and other interface elements like controls and buttons. It also is used for titles of other chapters and books of *Excentro* guides.

*Italic* type style is used for names of applications, software products and names of companies that produce them. This style is used also to show sample numeric and string values you can enter in attribute numeric fields.

We hope this would be enough to relate the story of *Excentro* menu bar without using additional typefaces and styles.

Sometimes you will encounter **Comments** at the end of commands description sections. You can skip these, since they do not contain information of practical value. But you may find them interesting to look at if you have a spare minute.

#### **CHAPTER 1: FILE MENU**

**File** menu of *Excentro* application contains standard set of commands that allows you to manage document files and windows. With these commands you can create new, open existing, save changed and export finished *Excentro* documents.

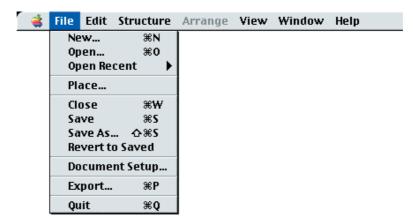

**File** menu has different look when *Excentro* runs under *Mac OS X* and *Mac OS 9* operating system versions. While running under *Mac OS 9* **File** menu contains **Quit** command item (like other *Mac OS 9* applications do). To comply with new *Mac OS X* standards this command was moved to **Excentro Application** menu, so it no longer could be found in **File** menu when *Excentro* runs under this operating system version.

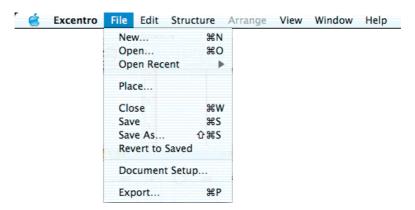

Excentro is a guilloche generating software only, you can use it to create individual guilloche designs for your security papers or diploma. Concluding layout tasks are supposed to be performed with some vector-based illustration tool like Adobe Illustrator. Since Excentro output is not a final product that will be printed for customers, the application does not possess its own printing capabilities. Export command that saves document in Adobe Illustrator EPS format replaces usual printing command group in File menu and has usual printing Cmd-P shortcut. If you want to print your guilloche design, you can export Excentro document with Export command, open it in Adobe Illustrator, add some more graphics or text objects and print it using rich set of printing options Adobe Illustrator offers.

Almost all commands of **File** menu has familiar behavior to those who used to work with *Apple Macintosh* user interface standard. This chapter contains full reference of all **File** menu commands, but most likely you will need to read descriptions of **Place**, **Document Setup** and **Export** commands only.

#### NEW...

As its name suggests, **New** command **(Cmd-N)** creates new *Excentro* documents. You can use this command if you want to create completely new guilloche design not based on any existing document or template. After you choose this command, **New Document** dialog will appear where you can type new document name, select appropriate page format and page orientation.

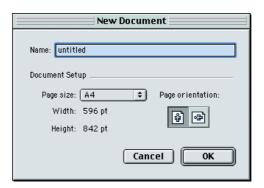

Document page format and orientation define work area for new design. You can change them at later time with **Document Setup** command. To define page size you can use one of predefined formats in **Page size** popup menu or select **Custom** format item from popup menu and type new page size using numeric **Width** and **Height** fields. List of predefined formats in **Page size** popup menu could be changed in **Page Size** panel of **Excentro Preferences** dialog.

When you finished with **New Document** dialog click **OK** button and new *Excentro* document will appear in front of you. *Excentro* documents use two windows to display their contents: main document window with layers list, colors list and guilloche tree structure and preview document window with graphics preview. More details about document windows and guilloche design creation could be found in chapters of **Excentro Windows Reference** book.

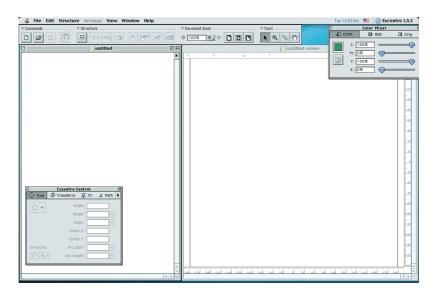

As another shortcut to **New** command, you can use the button with blank page picture in left part of **Commands** section of **Toolbar**.

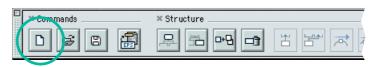

#### OPEN...

**Open** command **(Cmd-O)** opens files of *Excentro* documents earlier saved to disk or creates new documents from stationary templates.

After you choose **Open** command, standard *Mac OS* **Open** dialog will appear in front of you. You can use usual controls of this dialog: file list, popup menus, preview area and buttons to locate on disk the file you want to open. (If you are using *Excentro* under *Mac OS X*, **Open** dialog will look a bit differently than the picture below).

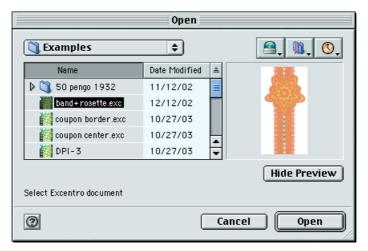

When you found right document or stationary, click **Open** button and the document will be opened on your computer screen.

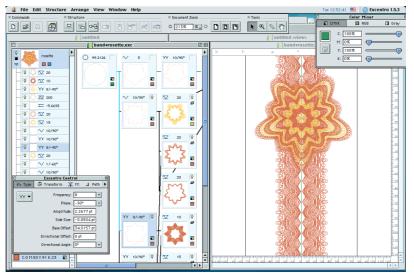

Let us repeat here again that *Excentro* documents use two windows to display their contents: **main document window** that shows document layers, colors and guilloche tree structure and **preview document window** with realistic graphics preview. Preview magnification value and both windows display options are saved with the document and will be used when you open it again. More details about document windows and guilloche design creation could be found in **Excentro Windows Reference** book.

**Toolbar** shortcut to **Open** command is the button with open folder picture in the middle of **Commands** section.

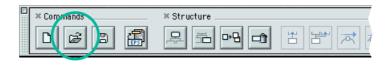

Chapter 1: File Menu

#### **OPEN RECENT**

**Open Recent** submenu contains list of ten last opened documents. You can use this menu items as shortcuts for **Open** command to avoid locating recently opened documents with **Open** dialog again.

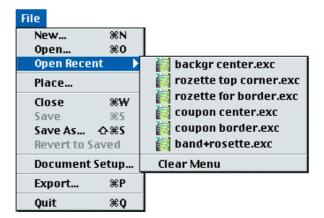

New items are added to top of this list, so the list grows bottom to top: most recent files at top, older entries at bottom.

If some of recently opened files gets deleted from the disk (erased or overwritten) or network disk with these files gets disconnected, their items in the list will be removed next time *Excentro* starts. You can use **Clear Menu** command at bottom of the list to delete all items in the list, if you want to.

#### PLACE...

**Place** command lets you combine contents of two *Excentro* documents. This way you can add to your documents ready guilloche rosettes or backgrounds from clip art library or your previous work.

With first document opened in front of you, choose **Place** command and locate second document in *Mac OS* file navigation dialog.

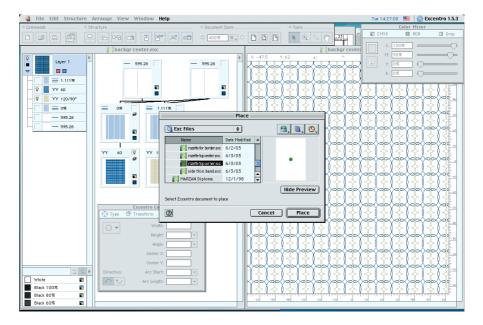

Click **Place** button and content of the second document will be added to content of the first one.

If second document has just one layer, its content is merged with content of first document's currently selected layer. If second document has two or more layers, these layers are added to top of first document's layers list as separate layers with their drawing order and attributes preserved.

Items from color list of second document will be added to color list of first document as well.

#### **CLOSE**

With **Close** command **(Cmd-W)** you can close *Excentro* documents or non-document windows like **Excentro Preferences** dialog, **Clipboard** window or **About** box when you no longer need them. This command has same effect as mouse click in window's close box — small button in left top corner of window toolbar (shown with circles on picture below): the window it is used on disappears.

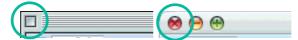

When this command is used on documents, both windows that belong to this document will be closed simultaneously. If the document has unsaved changes, standard warning dialog is displayed that gives you three choices: to save the changes you made to the document, to discard the changes or to cancel document closing and continue working with it.

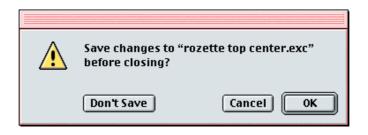

#### **CLOSE ALL**

When **Option** key is pressed title of **Close** command changes to **Close All (Cmd-Option-W)** and choosing it will close all opened *Excentro* documents and non-document windows: **Excentro Preferences** dialog, **Clipboard** window and **About** box. This command has same effect as mouse click in window's close box while **Option** key is pressed.

When closing sequence comes to document with unsaved changes, standard warning is displayed (see picture on previous page) that gives you three choices: to save changes, to discard changes or to cancel document closing and stop whole 'closing all' procedure.

#### **SAVE**

You can use **Save** command **(Cmd-S)** to save to disk changes you made to *Excentro* document. *Excentro* uses traditional floppy disk picture for **Toolbar** button with shortcut to **Save** command.

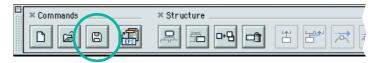

If the document was never saved before and does not have accompanying file on disk **Save** command behavior is identical to **Save As...** command: it allows you to specify name and location for new file to save this document to. More details about **Save As...** command see below.

#### SAVE AS...

**Save As...** command **(Cmd-Shift-S)** lets you to save *Excentro* document to disk with new file name or to new location: another folder or different disk. You can use this command if you want to create a copy of the document before making serious modifications to it, for example.

When you choose this command standard *Mac OS* **Save** dialog will appear, where you can enter file name and browse disk for appropriate place to save it to. (If you are using *Excentro* with *Mac OS X*, **Save** dialog will look a bit differently than the picture below).

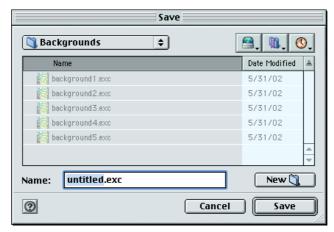

Find location to save your document to, type new file name and click **Save** button. Document windows titles and their path menus will be changed to reflect the change.

#### **REVERT TO SAVED**

Use **Revert to Saved** command to discard all changes made to current *Excentro* document since last time it was saved. Of course, you can revert changes one at time with **Undo** command from **Edit** menu, but **Revert to Saved** command represents a faster alternative to revert document content to last saved state.

When this command is chosen, standard warning dialog will be displayed that will ask your confirmation to discard changes to the file, because this action can not be reverted with **Undo** command or by other means.

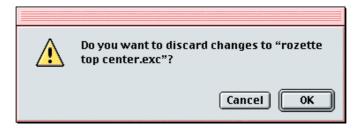

#### **DOCUMENT SETUP...**

You can change page format and orientation of *Excentro* document at any time with **Document Setup...** command. When you choose this command **Document Setup** dialog will appear on screen in front of you.

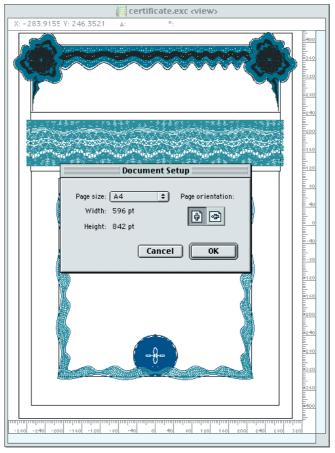

Document setup for standard A4 certificate.

You can select one of predefined formats from **Page size** popup menu. List of predefined formats could be edited in **Page Size** panel of **Excentro Preferences** dialog. You can also select **Custom** item from popup menu and type new page size using numeric **Width** and **Height** fields.

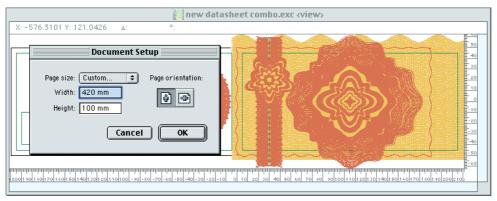

Document setup for custom page design.

You can make a choice between **Portrait** or **Landscape** orientation for your document: **Width** and **Height** fields swap their values when you change document orientation.

When you finished with **Document Setup** dialog click **OK** button and *Excentro* document will be resized to new values.

#### **EXPORT...**

You will use **Export...** command **(Cmd-P)** at the final steps of your guilloche creation process in *Excentro* to save ready designs in *Adobe Illustrator* file format. When you select this command *Mac OS* file navigation dialog appears where you can type name for exported file and select appropriate location for it.

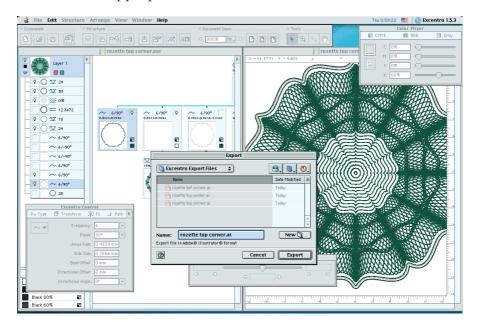

Click **Export** button when you are ready and your design will be exported to *Adobe Illustrator* file format. Please, see **Excentro Preferences** chapter of this reference for more information about export options and how to configure these using **Export** panel

of **Excentro Preferences** dialog. In most cases you will select some vector based design application to open exported file immediately after export is complete.

If you will open file exported from *Excentro* using *Adobe Illustrator* application, not only paths attributes and layers order but all preview options like graphics magnification value, preview window's size and screen location will be preserved.

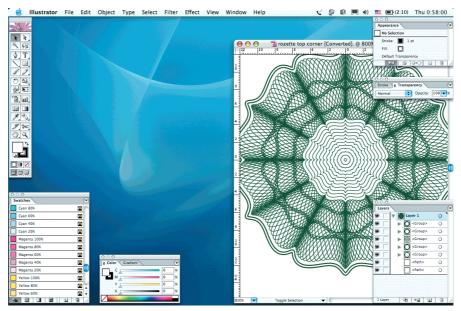

File with guilloche graphics exported from Excentro has same window size and preview options in Adobe Illustrator application.

The button with old *Adobe Illustrator* file icon serves as shortcut to **Export** command, in **Commands** section of **Toolbar**.

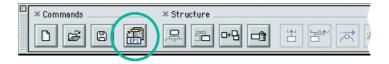

# **QUIT** (Mac OS 9)

You can use **Quit** command **(Cmd-Q)** to end your work with *Excentro* and quit the application. This command could be found in **File** menu only when *Excentro* runs under *Mac OS 9* operating system version. Under *Mac OS X* this command is moved to **Excentro Application** menu as new *Apple* interface guidelines suggest.

Before it quits, *Excentro* tries to close all opened documents. If closing sequence comes to document with unsaved changes, standard warning is displayed that gives you three choices: to save changes, to discard changes or to cancel document closing and stop quitting procedure.

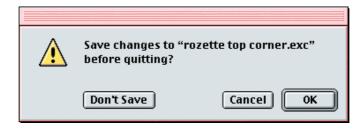

Chapter 1: File Menu

#### **CHAPTER 2: EDIT MENU**

**Edit** is another standard menu every *Macintosh* application has. It contains commands that perform usual editing actions like cutting, copying or pasting objects. It also allows you to revert recent changes made to the document.

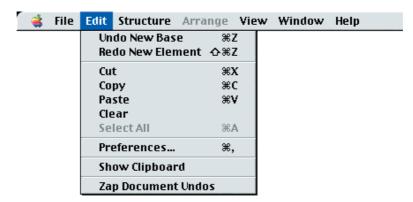

*Mac OS 9* version of **Edit** menu has additional **Preferences...** command that brings to screen application preferences dialog, this was a common behavior for *Mac OS 9* applications. When *Excentro* runs under *Mac OS X* this command is moved to **Excentro Application** menu, as new interface guidelines from *Apple* dictate. All other **Edit** menu commands and their functions are identical for both *Mac OS* versions.

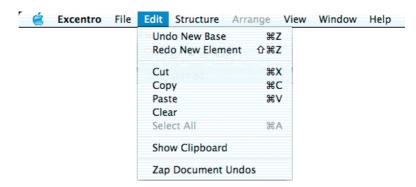

**Excentro** adds single command to **Edit** menu that is not usual for other applications: **Zap Document Undos**. This command could be used to discard all previous undoredo states for current document. By default *Excentro* keeps all user actions in memory, so you can undo-redo all earlier changes at any later time. Unfortunately this feature can slow down application performance after few hours of work with the document, when number of undo states goes over one thousand, or it even can cause low memory situations while running under *Mac OS 9*.

After this short overview let us move on to detailed description of all **Edit** menu commands.

#### **UNDO**

**Undo (Cmd-Z)** command reverts recent changes made to current document. This command name is usually longer than just '**Undo**' and also contains name of the action that will be reverted when this command will be chosen. For example: **Undo New Base**, **Undo Change Values**, **Undo Paste**, etc.

*Excentro* maintains complete list of changes that were made to the document from the moment it was opened or created. This way you can undo almost any action at any later time. After the action was reverted it moves from undo list to redo list and you can reapply it again with **Redo** command (see below).

Please, be aware that there are actions that can not be reverted with **Undo** command. For example: **Revert to Saved** command from **File** menu, that restore to last saved document state, or **Zap Document Undos** command (see later in this chapter).

#### **REDO**

**Redo** command **(Cmd-Shift-Z)** allows you to reapply changes that were reverted with **Undo** command. Just like with **Undo** command above, name of **Redo** command is usually longer than just '**Redo**' and it also contains name of the action that will be reapplied by this command: **Redo New Base**, **Redo Change Values**, **Redo Paste**, etc.

*Excentro* maintains complete list of changes that were reverted with **Undo** command, so you can reapply them all if you need to. After the action was reapplied it gets moved from redo list to undo list and you can revert it again with **Undo** command.

If after series of undo actions you made some new change to the document, redo list will be automatically cleared according to common sense.

#### **CUT**

With **Cut** command **(Cmd-X)** you can cut selected text of editable text field or selected object of *Excentro* document to Clipboard buffer. This command is identical in effect to combination of two other commands from **Edit** menu: **Copy** (that copies selected text or object to Clipboard buffer) and **Clear** (that deletes selected text or object). You can insert text or object you cut later with **Paste** command.

You can not use **Cut** command on selected object of guilloche tree structure of *Excentro* document if some other objects are dependent on it. This can happen in two following cases:

- Selected object has children elements. Speaking in terms used for guilloche tree construction in *Excentro* 'this element serves as base or second base to any other elements'.
- Selected object 'guides direction' of other elements or, in other words, 'some other elements use it as direction element'.

You should delete elements that depend on selected object or change/remove their connections first.

When object of guilloche structure tree of *Excentro* document is cut or copied to Clipboard, its guilloche paths are copied too as *Adobe Illustrator* EPS data. After that you can switch to *Adobe Illustrator* or other vector-based design application and insert copied paths from Clipboard to active document in this application with **Paste** command. See illustration below in section that describes **Copy** command.

#### **COPY**

**Copy** command **(Cmd-C)** allows you to copy selected text of editable text field or selected object of *Excentro* document to Clipboard buffer. You can insert copied text or object later with **Paste** command.

When object of guilloche structure tree of *Excentro* document is copied to Clipboard, its guilloche paths are copied too as *Adobe Illustrator* EPS data. After that you can switch to *Adobe Illustrator* or other vector-based design application and insert copied paths from Clipboard to active document in this application with **Paste** command.

You may want to do so if you need to transfer vector paths of selected object to *Adobe Illustrator* document quickly without export of entire *Excentro* document.

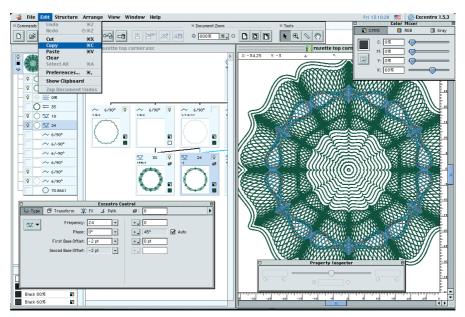

**Step 1.** Excentro: selected object and its guilloche paths are copied to Clipboard buffer with **Copy** command.

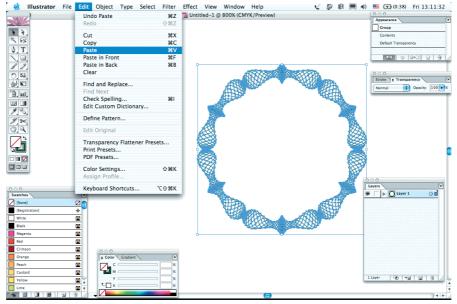

**Step 2.** Adobe Illustrator: Guilloche paths from Excentro document are inserted in active document with **Paste** command.

#### **PASTE**

With **Paste** command **(Cmd-V)** you can insert text or object of guilloche tree structure from Clipboard buffer to *Excentro* document. Before using **Paste** command, you should cut or copy proper text selection or object to Clipboard with **Cut** or **Copy** commands from **Edit** menu.

Pasting text is rather straightforward task: place cursor anywhere in editable text filed of *Excentro* document, dialog or window and choose **Paste** command — text from Clipboard will be inserted where text caret was blinking.

Pasting guilloche objects has some more details and considerations to keep in mind:

■ Pasting bases: if the object copied to Clipboard is an element of base type ('root' element of guilloche tree structure) you can insert it with Paste command to this or another document or layer without any limitations.

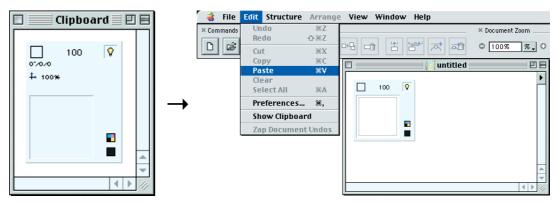

Base element from Clipboard inserted to Excentro document with Paste command.

■ Pasting elements: if the object copied to Clipboard is regular element with just one parent (not a 'content element' that has two parents), you should select other element of guilloche tree structure before inserting it with Paste command. This selected element will be parent or base element for new element. If element copied to Clipboard had direction element this connection will not be preserved: you should assign direction element for new element later with Direction->Set command from Structure menu.

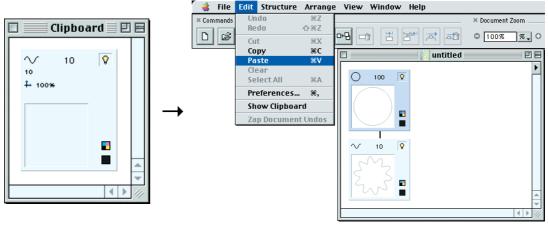

Regular element from Clipboard is inserted as child element of selected element.

■ Pasting content elements: if the object copied to Clipboard is an element with two parents ('content element') you should select two other element of guilloche tree structure that will become base and second base elements of new

inserted element. First element should be selected with mouse click, this element will be base or parent element of inserted content element, second element should be selected with mouse click with **Shift** key held down, this element will become second base or second parent element of new element.

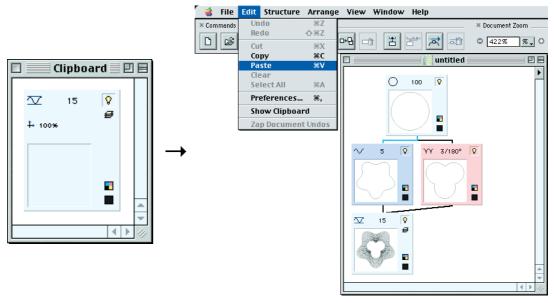

Content element from Clipboard is inserted as child element of both selected elements, if two elements were selected before **Paste** command is chosen.

If only one element is selected new inserted element will be regular ('not content') element that will have selected element as its single parent. Type of new element will be same as that of content element on the Clipboard. You can not insert element of **Blend** type this way. **Paste** command will be disabled if **Blend** content element is copied to Clipboard and only one element of document's tree structure is selected.

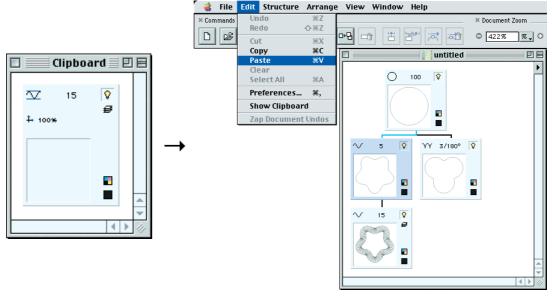

Content element from Clipboard is inserted as regular child element of selected element, if only one element was selected before **Paste** command is chosen.

#### **CLEAR**

**Clear** command deletes selected text of editable text field or selected object of *Excentro* document. You, probably, will never use this command because to delete text it is more easier to use usual keyboard keys like backspace or forward delete, and to delete selected object in document it is more logical to use **Delete Element** and **Delete All Elements** commands from **Structure** menu (or toolbar button with shortcut to these commands). **Clear** command is provided for compatibility with other *Mac OS* applications and *Apple* interface standards. This command is similar in effect to **Cut** command from **Edit** menu but it does not place deleted text or object to Clipboard buffer, so you can not insert it later.

There are no limitations on clearing editable text field contents, but, as with **Cut** or **Delete Element** commands, you can not use **Clear** command on selected object of guilloche tree structure of *Excentro* document if some other objects are dependent on it. This can happen in two following cases:

- Selected object has children elements. Speaking in terms used for guilloche tree construction in *Excentro* 'this element serves as base or second base to any other elements'. You may use **Delete All Elements** from **Structure** menu to delete selected object and all its children elements (see description of this command in next chapter of this reference).
- Selected object 'guides direction' of other elements or, in other words, 'some other elements use it as direction element'.

You should delete elements that depend on selected object or change/remove their connections first.

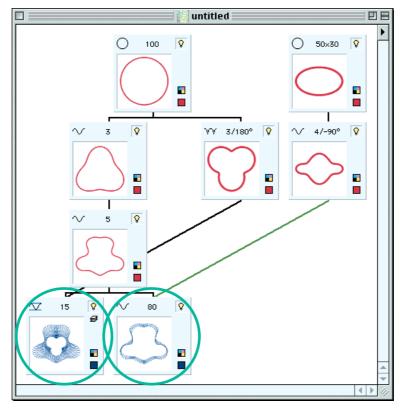

Two bottom elements do not have other elements that depend on them. Only they could be deleted with **Clear**, **Cut**, or **Delete Element** commands.

#### **SELECT ALL**

**Select All** command **(Cmd-A)** works only with editable text fields of *Excentro* dialogs and windows. It allows you to select all text in active text field: place cursor anywhere in editable text filed and choose **Select All** command — whole text range of this field will be selected.

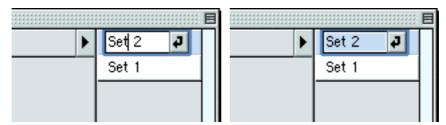

Active text field before and after Select All command.

**Select All** command does not have any effect on non-text objects like layers, colors, objects of *Excentro* document tree structure or guilloche graphics paths.

#### PREFERENCES...

(Mac OS 9)

**Preferences...** command **(Cmd-,)** could be found under **Edit** menu only while *Excentro* runs under *Mac OS 9*. Under *Mac OS X* this command is moved to **Excentro** application menu, according to new interface guidelines from *Apple*.

This command brings to screen **Excentro Preferences** dialog, where you can set various application settings, set up vector-based application to open guilloche designs after export or edit lists of frequently used page formats and stroke presets. Do not forget to click **Apply** button before closing this dialog, if you want to put into action changes you made to its panels and fields.

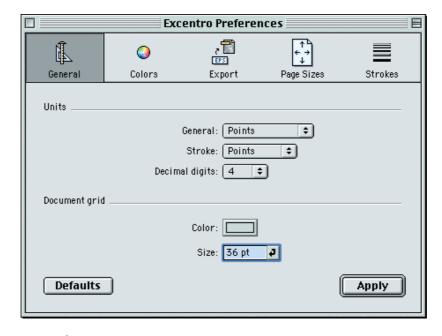

See **Excentro Preferences** chapter of this guide for more details about this dialog window and all *Excentro* application settings.

#### **SHOW CLIPBOARD**

Show Clipboard command makes visible Clipboard window:

- If **Clipboard** window was closed or hidden it will appear on screen.
- If **Clipboard** window was visible, but overlapped by other windows or minimized, it will be brought forward in front of you.

**Clipboard** window is a special window that displays Clipboard buffer content: text, graphics or *Excentro* objects that was cut or copied to it. You can use this window to check if Clipboard has right object before pasting it back to document. You can not do anything with this window except looking at its content and closing it afterwards.

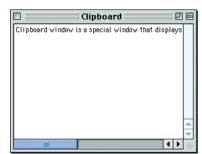

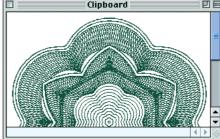

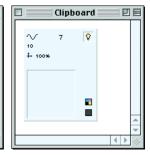

Clipboard window with three different content types: text, graphics and Excentro object.

#### **ZAP DOCUMENT UNDOS**

**Zap Document Undos** command discards all previous undo-redo states for current document. You may want to do so if application performance slows down after few hours of work with the document, or you met low memory situation while running under *Mac OS 9*.

By default *Excentro* keeps all user actions in memory from the moment when document was opened or created. This feature lets you undo and redo all earlier changes at any convenient time later. Unfortunately, after few hours of work with the document, number of entries in undo list goes over one thousand and performance slow down or low memory problems may happen.

Undo and redo lists of the document will also be cleared when you choose **Revert to Saved** command from **File** menu to restore the document to last state saved to file with **Save** command.

#### **CHAPTER 3: STRUCTURE MENU**

Third menu of *Excentro* menu bar is **Structure** menu. This is probably most important menu in this reference because it handles all matters of guilloche design tree composition. **Structure** menu does not have similarities or analogues in other software applications or graphics tools, so you probably should pay attention and read this chapter thoroughly.

With commands of **Structure** menu you can create new bases and new elements, change elements order and relations to their parent elements, duplicate elements and delete ones you no longer need.

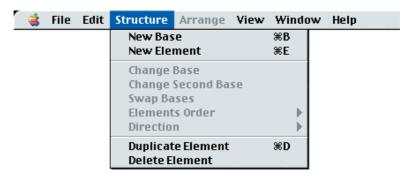

Items of the menu become active and inactive depending on current selection in **Structure** pane of *Excentro* **main document window**.

Last two commands of the menu change their name and function when **Shift** modifier key is pressed. This allows you to to duplicate or delete whole set of connected elements with single command.

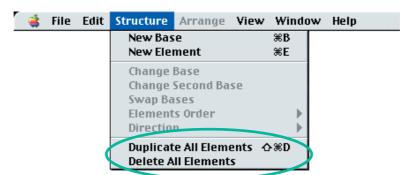

Most of **Structure** menu commands have corresponding shortcut buttons in **Structure** section of **Toolbar**. You probably will never use menu commands directly preferring to work with **Toolbar** buttons.

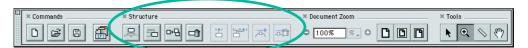

This chapter contains detailed reference of all **Structure** menu commands. Though it contains short explanations of basic guilloche design terms, before reading this chapter we recommend you to get familiar with main conceptions of guilloche design construction in *Excentro*. Please, look at introductory material in first two chapters of **Using Excentro** guide. Terms like 'structure', 'base', 'second base', 'element', 'content elements' and 'direction' are explained and illustrated there in more details.

#### **NEW BASE**

**New Base** command **(Cmd-B)** creates new base elements. 'Bases' are root elements of guilloche structure tree. They are placed at top (first) level of tree hierarchy in structure pane of **main document window**. All other elements 'grow' from these root elements as branches and leafs of a tree. Base elements define type of guilloche design: if base element is circle or ellipse then guilloche design is of circular type like rosette, if base element is linear then guilloche could be band, border or background.

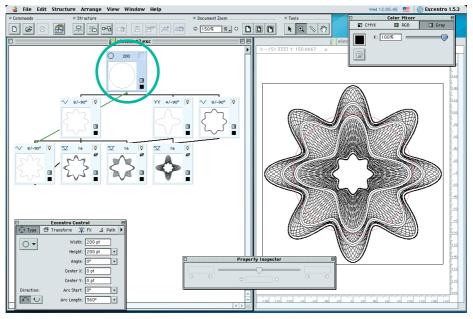

Base of **Ellipse** type is used as root element for circular rosette design.

When you choose **New Base** command new base element of default **Ellipse** type is created and its attributes are shown in **Excentro Control** inspector. Now you can change type of new base from **Ellipse** to whatever you like, modify its size, position and other attributes.

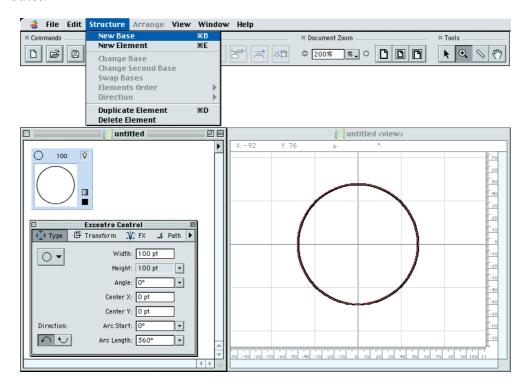

Chapter 3: Structure Menu

This command is always active whenever you have opened *Excentro* document in front of you.

**Structure** section of **Toolbar** has shortcut button to **New Base** command. You can use this button instead of menu command with same effect.

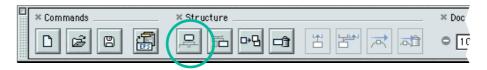

#### **NEW ELEMENT**

You will use **New Element** command **(Cmd-E)** to create all other elements of guilloche structure except root 'base' elements (these should be created with **New Base** command, see above). **New Element** command creates both: regular 'elements' which represent modifications of their parent element's path, and 'content elements' which fill space between paths of two parent elements. Regular 'elements' could be regarded as skeleton bones that define shape of guilloche design, 'content elements' could be regarded as flesh that adds texture and substance to guilloche design body.

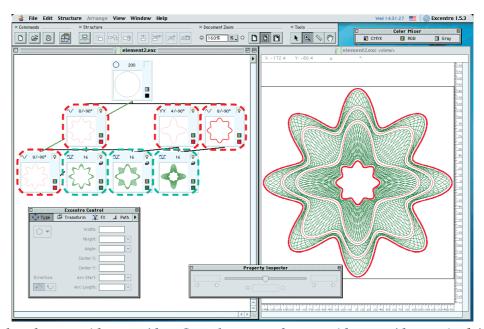

Regular elements (shown with red) and content elements (shown with green) of simple guilloche rosette.

To create new regular element you should select some existing element of guilloche structure with mouse click in structure pane of **main document window**, then choose **New Element** command from **Structure** menu. New element of default **Sine Wave** type will be created and its attributes will be set ready for modification in **Excentro Control** inspector. The element you selected with mouse click in structure pane before using **New Element** command, will become parent element or 'base' element for newly created element. You can change type of new element from **Sine Wave** to whatever you want, modify its size, position and other attributes in **Excentro Control** inspector (see picture on next page).

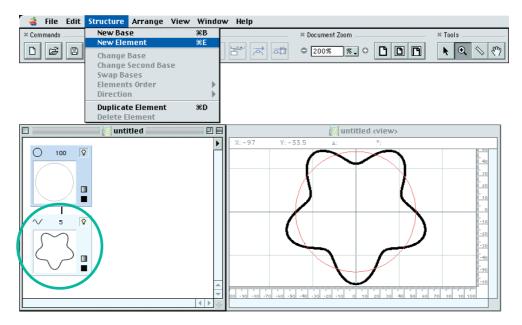

Creation of content elements is similar to creation of regular elements in paragraph above, but you should select not just one but two elements in structure pane of **main document window** before using **New Element** command. First element that will become parent element or 'base' for newly created element should be selected with simple mouse click. Second element that will become second parent element or 'second base' for newly created element should be selected with mouse click modified by **Shift** key. That is: click first element with mouse pointer, then hold down **Shift** key and click second element, release **Shift** key and choose **New Element** command.

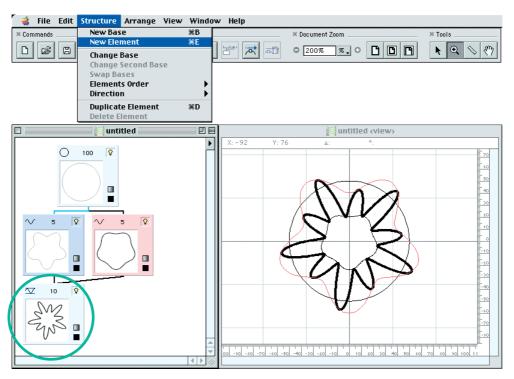

New content element of default **Sine Wave** type will be created and its attributes will appear in **Excentro Control** inspector. Now you can change type, size, position and other attributes of new content element.

Shortcut button to **New Element** command is located beside **New Base** button in left part of **Structure** section of **Toolbar**.

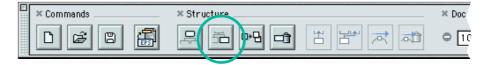

#### **CHANGE BASE**

**Change Base** command allows you to change parent element of selected element in structure pane of **main document window**. You can use this command to quickly rearrange elements of the tree. For example: you want to change shape of guilloche design by adding new modifying path to the path of existing element in the middle of structure tree and make all other elements that branched out of this element to use new path. To do so, create new element that modifies existing path the way you want, then use **Change Base** command to reset parent element of all other elements to this new parent.

Select element that you want to change parent of with mouse click, then hold down **Shift** key and click the element that you want to become its new parent element, release **Shift** key and choose **Change Base** command from **Structure** menu.

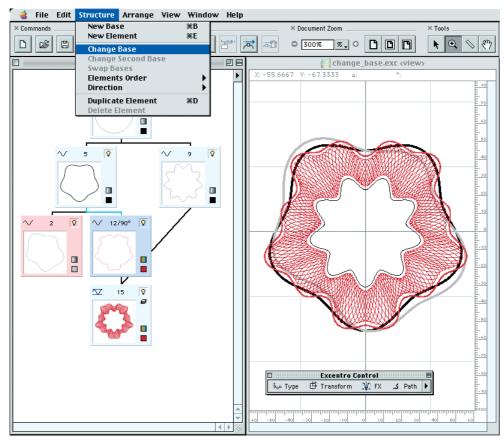

Before **Change Base** command: we would like to modify structure tree so that the element (shown with gray path) will become new parent of selected element (shown with red path), instead of its current parent element (shown with black path).

Structure tree will be rearranged so that the selected element will become a child element of its new parent element.

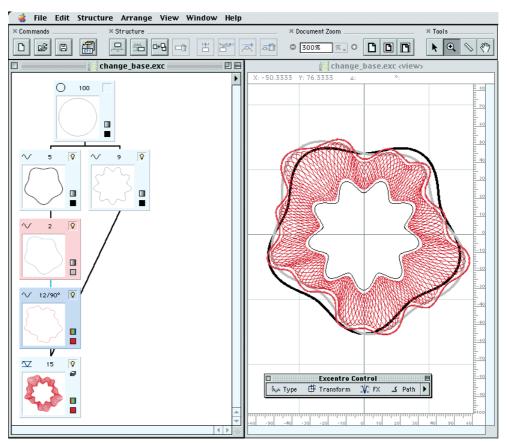

After **Change Base** command: structure tree was rearranged. Now the element (shown with gray path) is the parent of selected element (shown with red path).

This command can change parent elements for both: regular element and content elements. Second parent element of content element could be changed with **Change Second Base** command from **Structure** menu (see next command description in this chapter).

New parent element should not depend on selected element in any way. That is: selected element can not be a parent, second parent or direction element for the element you want to make its new parent (or any of this element's parents or their direction elements). Otherwise we would get impossible loop where element could be one of its own parents. **Change Base** command is active only when there are will be no such impossible connections, otherwise it is grayed out.

Instead of **Change Base** menu command you can use drag-and-drop action in structure pane of **main document window**. Select element that you want to change parent of with mouse click, then drag its rectangular representation to the element that you want to become its new parent element. This is probably faster and easier way to change parent element than choosing a command from menu.

You can also use shortcut button to **Change Base** command in **Structure** section of **Toolbar**.

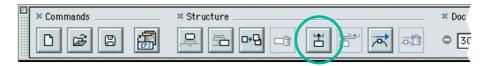

Comments: In Excentro terminology introduced in Chapter 2 of Using Excentro guide we use term 'base' to refer to both: root element of structure tree and parent element of current element. So, this command, that changes parent element, is called 'Change Base'. Probably, 'Change Parent Element' would be more appropriate title, but it is too long for practical use. If we shall try to shorten title to 'Change Parent' it will become even more obscure than 'Change Base', taken into account everyday usage of word 'parent'. 'Change Base' could be a bit misleading for novice users who might decide that it works only with root elements of the structure tree. Just try to keep in mind that 'base' in Excentro is not only root element but also any parent element in the tree.

#### **CHANGE SECOND BASE**

**Change Second Base** command changes second parent element (or 'second base') of content element. It does what **Change Base** command do with parent element of regular elements or first parent of content elements. Pair of **Change Base** and **Change Second Base** commands allows you to rearrange position of content elements in structure tree and make guilloche design more complex.

For example, you can add new modifying path to the path of existing element that serves as a second parent of some content element, then use **Change Second Base** command to assign it as new second parent of the content element.

Select content element that you want to change second parent of with mouse click, then hold down **Shift** key and click the element that you want to become its new second parent, release **Shift** key and choose **Change Second Base** command from **Structure** menu.

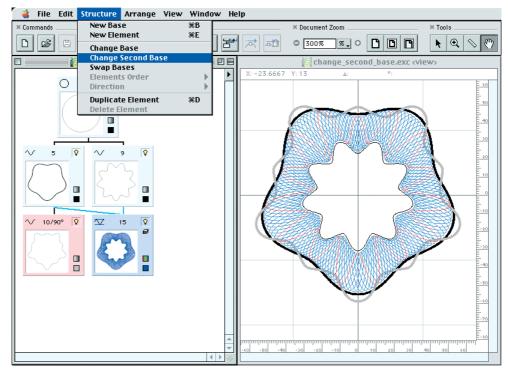

Before **Change Second Base** command: we would like to make the element (shown with gray path) new second parent of selected element (shown with blue path), instead of its current second parent element (shown with black path).

Connection lines of content element will be updated to reflect the change.

After **Change Second Base** command: now the element (shown with gray path) is the second parent of selected element (shown with red path).

New second parent element should not be dependent on selected element. That is: this element or its parent element or their direction elements should not have connections to selected element. **Change Second Base** command is active only in this case.

You can use shortcut button to **Change Second Base** command in **Structure** section of **Toolbar** to achieve same result.

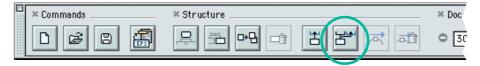

**Comments:** Excentro terminology introduced in Chapter 2 of **Using Excentro** guide uses term 'second base' to refer to second parent element of content elements. So the title of this command is 'Change Second Base' rather than 'Change Second Parent Element' or 'Change Second Parent'.

# **SWAP BASES**

**Swap Bases** command lets you exchange parent element ('base') and second parent element ('second base') of selected content element. This command does not have a practical purpose for guilloche graphics design, but can help you to make document's structure tree more tidy and better organized.

For example, you may want to use this command to improve visibility of connection lines, as illustrated on next page, or create additional branches of guilloche structure tree for easier readability of *Excentro* document.

Select content element, whose parent element and second parent element you want to exchange, with mouse click in structure pane of **main document window**, then choose **Swap Bases** command from **Structure** menu.

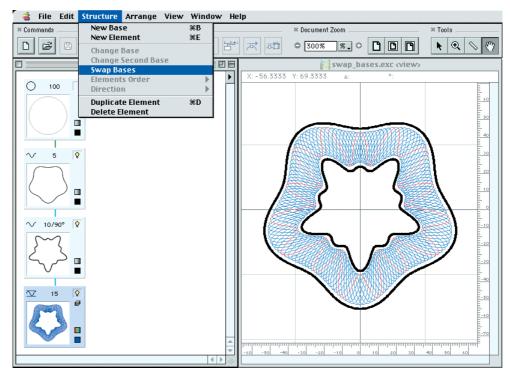

Before **Swap Bases** command: second parent element of content element is also a parent element of its first parent element. We have narrow structure tree, connection line from content element to its second parent element easily misidentified as connection line from its first parent element to its own parent element.

Connection lines and structure position of content element will be changed accordingly.

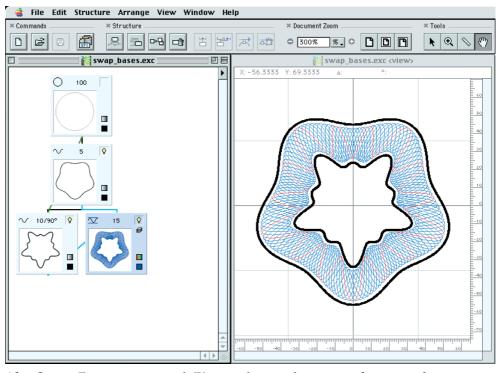

After **Swap Bases** command: First and second parents of content element were exchanged. Structure tree is wider now, connection lines from content element to its both parents are clearly visible.

#### **ELEMENTS ORDER**

**Elements Order** submenu allows you arrange positions of elements located on same branch of document's structure tree. Or let us put it in other words: it controls order of elements with same parent element. Order of elements do not have effect on guilloche graphics display. Changes in element order are only changes of guilloche tree and are visible only in structure pane of **main document window**.

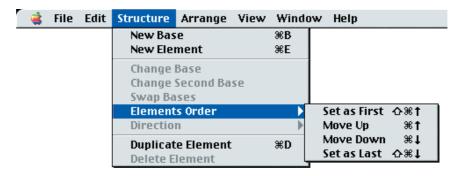

You can use **Elements Order** submenu to reorganize document structure for better readability, so connection lines between element's rectangular representations will be more evident and distinguishable one from another.

To illustrate commands of **Elements Order** submenu let us create a simple document with four elements having single parent — a root element of the tree. First element will have a child element, so you could see that they change their place together. Second element will be a parent ('base') and third element will be a second parent ('second base') of a content element: you will see what happens to connection lines when order of parent elements changes.

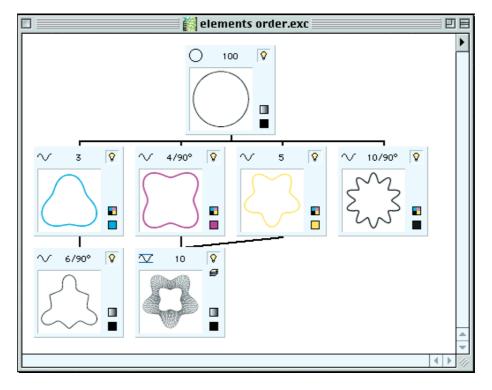

Now let us apply all commands of **Elements Order** submenu to this sample document. Since guilloche graphics is not affected when elements order changes we will show only structure pane of **main document window** on our pictures.

### **SET AS FIRST**

**Set as First** command **(Cmd-Shift-Arrow Up)** sets selected element as the first child element of its parent element. The element becomes the leftmost element on its branch as if it was created before all other elements with same parent.

To illustrate this command let us select third element of our sample document and apply **Set as First** command to it.

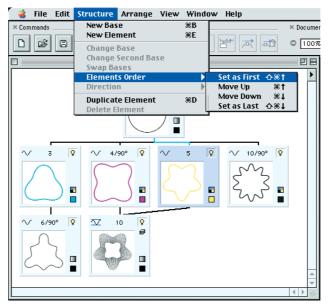

Before Set as First command.

The element is moved to far left and became the first element of its branch. This element is a second parent of the content element, so the connection line to the content element is updated for new location of the element.

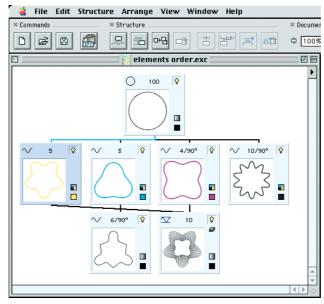

After Set as First command.

**Comments:** *Set as First command is enabled only if selected element is not already the first child element of its parent element. Otherwise this command in Structure <i>menu is grayed out.* 

### **MOVE UP**

**Move Up** command **(Cmd-Arrow Up)** changes places of selected element and its left neighbor. The result of the command is the same as if **Move Down** command was applied to its left neighbor.

To illustrate this command let us select fourth element of our sample document and apply **Move Up** command to it.

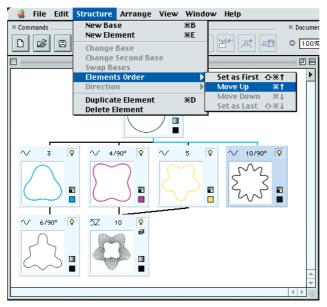

Before Move Up command.

The element is moved to the left and its left neighbor took its place on far right of their branch. Since its left neighbor is a second parent of the content element, the connection line to the content element is updated for new location of the elements.

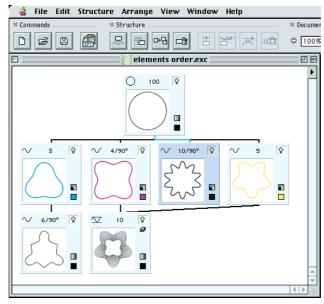

After Move Up command.

**Comments:** *Move Up command is enabled only if selected element is not already the first child element of its parent element. Otherwise this command in Structure menu is grayed out.* 

### **MOVE DOWN**

**Move Down** command **(Cmd-Arrow Down)** changes places of selected element and its right neighbor. The result of the command is the same as if **Move Up** command was applied to its right neighbor.

To illustrate this command let us select first element of our sample document and apply **Move Down** command to it.

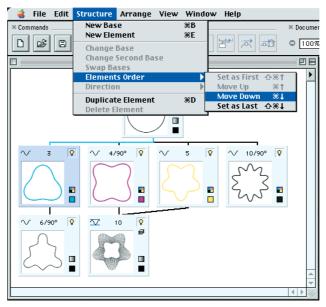

Before Move Down command.

The element is moved to the right and its right neighbor took its place as the leftmost element of their branch. Since both of these elements have child elements, they move with them, the connection lines are updated for new location of the elements.

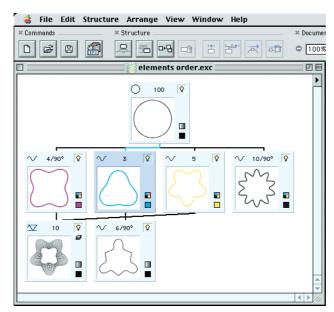

After Move Down command.

**Comments:** *Move Down* command is enabled only if selected element is not already the last child element of its parent element. Otherwise this command in **Structure** menu is grayed out.

### **SET AS LAST**

**Set as Last** command **(Cmd-Shift-Arrow Down)** sets selected element as the last child element of its parent element. The element becomes the rightmost element on its branch as if it was created after all other elements with same parent.

To illustrate this command let us select second element of our sample document and apply **Set as Last** command to it.

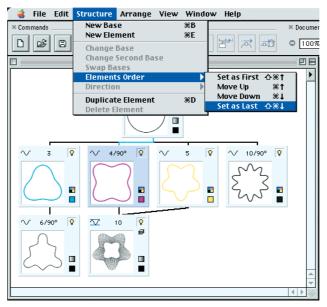

Before Set as Last command.

The element is moved to far right and became the last element of its branch. This element is a parent of the content element, so the content element was moved with it and the connection lines are updated for new location of the element.

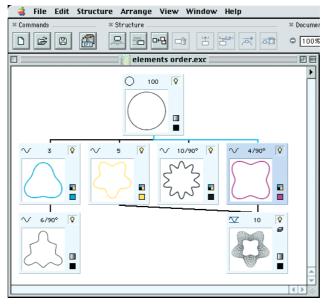

After Set as Last command.

**Comments: Set as Last** command is enabled only if selected element is not already the last child element of its parent element. Otherwise this command in **Structure** menu is grayed out.

#### DIRECTION

**Direction** submenu contains commands that allow you to set and restore 'direction' element for selected element in structure pane of **main document window**.

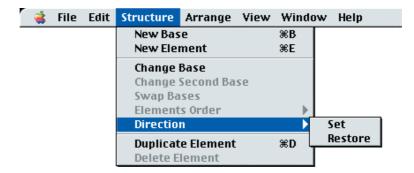

'Direction' element guides 'rotation' of the element as the element 'moves' along the path of its 'base' element. Chapter 2 of **Using Excentro** guide contains illustrations of *Excentro* guilloche mechanics and explains terms like 'direction' and 'base' in more details.

By default the element uses its base element as direction element, but in some cases it seems appropriate to set another element as direction element. These cases are:

- When base path has too many twists and coils you can set up simpler path (usually the path that belongs to the parent element of its parent element or the root element of its tree structure) to control element's rotation and avoid unwanted coils.
- When base path is not a smooth curve or has sharp corners (like root elements of rectangle type) you can set up different element with smooth path to guide element's rotation and avoid sudden jumps and path breaks.

To set new direction element for selected element you can use **Set** command of **Direction** submenu. To restore direction element to parent element of selected element you can use **Restore** command of **Direction** submenu.

### **SET DIRECTION**

**Set** command of **Direction** submenu allows you to set another element as direction element of selected element. To illustrate this command let us create simple example document with just four elements: root base of **Circle** type, **Sine Wave** element on second tree level, as a child of **Circle**, and two **Sine Wave** elements on third level, as children of first **Sine Wave** element (see picture on next page). Two last elements are identical at this moment with non special direction element set for either of them. As you can see paths of these elements have too many twists and coils because their parent **Sine Wave** controls their direction (so they follow all its waves). Now we will set **Circle** root element, that does not have any waves, as direction element for one of these elements and see how its path changes after that.

Select the element you want to set direction element for (right one of two elements on third level of the tree) with mouse click in structure pane of **main document window**, then hold down **Shift** key and click the element that you want to become its new direction element (**Circle** root element), release **Shift** key and choose **Set** from **Direction** submenu of **Structure** menu.

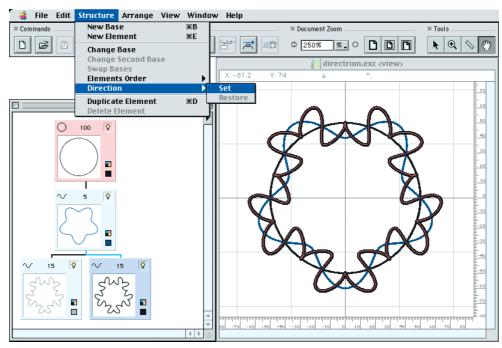

Before **Set** command of **Direction** submenu.

Green connection line will appear between root element and selected **Sine Wave** element. Guilloche path of selected element (shown with black) will become less twisty, because now smooth **Circle** path controls it direction. You can compare this path with unchanged path of left element on third tree level (shown with gray) and see the difference.

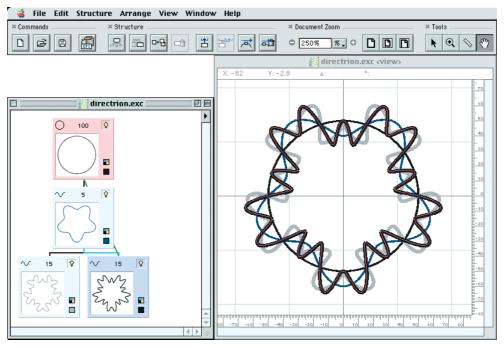

After Set command of Direction submenu.

The element you want to set as direction element should not be dependent on selected element. That is: this element or its parent element or their direction elements should not have connections to selected element. **Set** command of **Direction** submenu is active only in this case.

You can use shortcut button to **Set** command of **Direction** submenu in **Toolbar**. This button is located in right part of **Structure** section of **Toolbar** beside **Change Second Base** button.

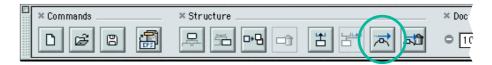

### **RESTORE DIRECTION**

**Restore** command of **Direction** submenu to restores direction element of selected element to its parent element. Select the element with direction element (set by **Set** command of **Direction** submenu) with mouse click in structure pane of **main document window** and choose **Restore** from **Direction** submenu. Green connection line will disappear and guilloche graphics will be updated to reflect the change. You can use pictures on previous page to see how structure pane and guilloche paths of sample document look with or without direction element set.

Shortcut button to **Restore** command of **Direction** submenu is located in right part of **Structure** section of **Toolbar**.

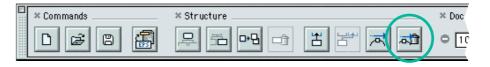

# **DUPLICATE ELEMENT**

**Duplicate Element** command **(Cmd-D)** allows you to create an exact copy of selected element in structure pane of **main document window**. Select element you want to duplicate with mouse click, then choose **Duplicate Element** command from **Structure** menu.

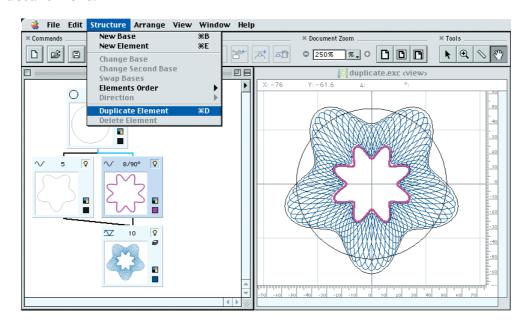

Chapter 3: Structure Menu

A copy of selected element will be created and added to right end of same branch of structure tree. All attributes values, Step&Repeat sets and connections to parent elements and direction elements will be duplicated.

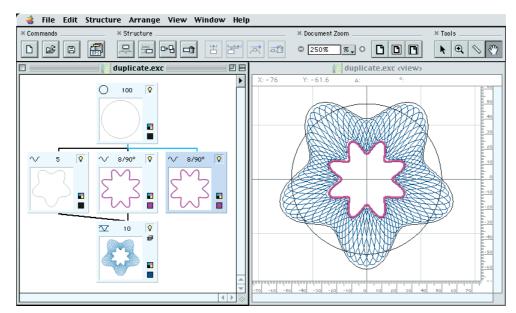

After **Duplicate Element** command: selected element was duplicated, its child content element was not.

If selected element has child elements, these elements will not be duplicated by **Duplicate Element** command. If you want to duplicate child elements too (and all their child elements), you should use **Duplicate All Elements** command (described below) instead.

You can use shortcut button to **Duplicate Element** command in Structure section of **Toolbar**.

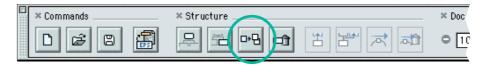

# **DUPLICATE ALL ELEMENTS**

When **Shift** key is pressed **Duplicate Element** command becomes **Duplicate All Elements** command **(Cmd-Shift-D)**. You can use this command to duplicate not only selected element in structure pane of **main document window**, but all of its child elements and all child elements of these child elements, if they exist.

Connections between child elements are preserved by **Duplicate All Elements** command. That is: if some of child elements had connections between each other as parents, children or direction elements, then copies of these elements will have similar connections between them.

Select element you want to duplicate with all its child elements by mouse click in structure pane of **main document window**, then choose **Duplicate All Elements** command from **Structure** menu (see picture on next page).

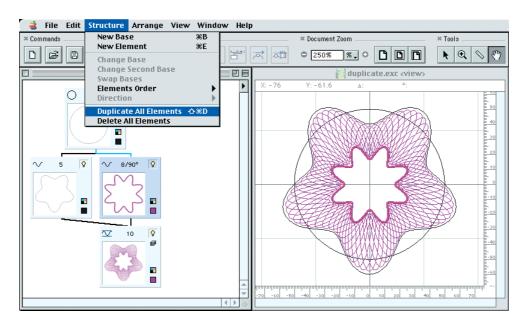

A copy of selected element and its children elements will be created and added to right end of same branch of structure tree. All attributes values, Step&Repeat sets and connections to parent elements and direction elements will be duplicated.

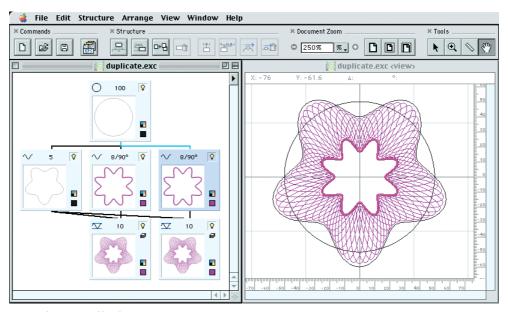

After **Duplicate All Elements** command: selected element and its child content element were duplicated.

# **DELETE ELEMENT**

**Delete Element** command deletes selected element in structure pane of **main document window**. This command is similar in effect to **Clear** command of **Edit** menu but has additional benefit of shortcut button in **Structure** section of **Toolbar**.

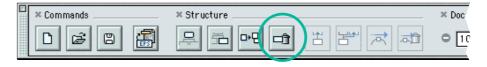

Chapter 3: Structure Menu

As with **Cut** or **Clear** commands, you can not use **Delete Element** command on selected element if some other elements are dependent on this element. That is: if this element has children elements or any element use it as direction element. **Delete Element** command is inactive and grayed out in this case. You should delete all elements that depend on selected element or change/remove their connections to it before using **Delete Element** command to delete it. Or you can use **Delete All Elements** command (see below) to delete selected element with all its children elements.

Following picture illustrates cases when **Delete Element** command could be used:

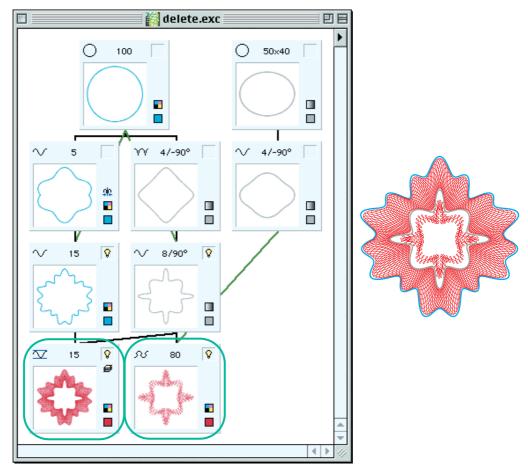

Two bottom elements do not have other elements that depend on them. Only they could be deleted with **Delete Element**, **Clear** or **Cut** commands.

# **DELETE ALL ELEMENTS**

**Delete All Elements** command allows you to delete selected element in structure pane of **main document window** together with its children elements (and children of these children). You can achieve same results if you will delete these children elements first with **Delete Element** command and then use **Delete Element** command to delete selected element. You can not use **Delete All Elements** command on selected element if some other elements, that are not its children or children of these children, depend on this element or its children elements. **Delete All Elements** command is inactive and grayed out in this case. You should delete all elements that depend on selected element or its children elements and change/remove their connections to them before using **Delete All Elements** command.

Content elements are counted as children of their first parent element only, they depend on their second parent element but are not direct children of it. As a result you can not use **Delete All Elements** command or **Delete Element** command on their second parent element.

Following picture illustrates cases when **Delete All Elements** command could be used:

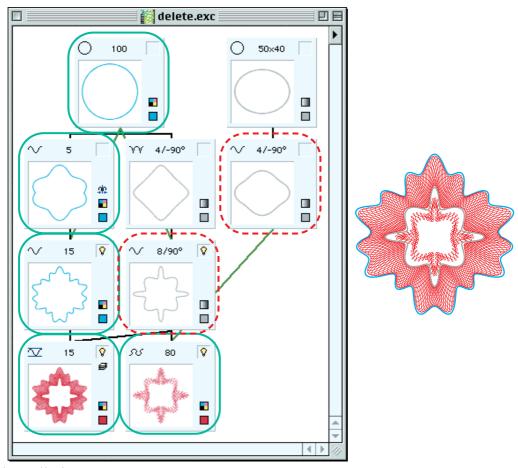

**Delete All Elements** command could be used only on the elements with green solid frame. Two elements with dotted red frame can not be deleted because they are used as second parent element and direction elements for elements that are not their direct children. Two elements without border can not be deleted because their children with red dotted border can not be deleted.

### **CHAPTER 4: ARRANGE MENU**

Fourth menu of *Excentro* menu bar contains commands that change front-to-back drawing order of guilloche tree objects in *Excentro* document. Similar result could be achieved with drag-and-drop manipulations with rectangular object representations in **layers list** of **main document window**.

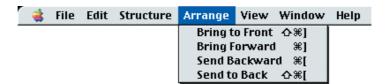

With **Arrange** menu commands you can change **layers list** position for selected object gradually: one step up or one step down, or rapidly: straight to the top or straight to the bottom of the layer object belongs to. For movement of the object to arbitrary position in **layers list**, drag-and-drop actions present a better option.

Benefits of **Arrange** menu commands are their keyboard shortcuts that allow to quickly change drawing order position of the object after selecting its paths in **document preview window** — no need to locate proper object in **layers list** and figure out where to drag it to.

When you change object position in **layers list** (and its front-to-back drawing order) its paths in **document preview window** will appear above paths of the objects located below it in **layers list**, overlapping them, and below paths of the objects located above it in the list.

You can not move object to different layer with both **Arrange** menu commands and drag-and-drop actions. **Copy-Paste** commands combination from **Edit** menu should be used in this case instead.

To illustrate changes that could be accomplished with **Arrange** menu commands let us create simple guilloche design with five visible objects (see picture below). The selected object with thick blue path will be located in the middle of layers list for the start. Two elements with green paths have positions below the selected object, two content elements with purple and yellow paths are above it. On next pages we will see how **Arrange** menu commands change selected object position and preview of our guilloche design.

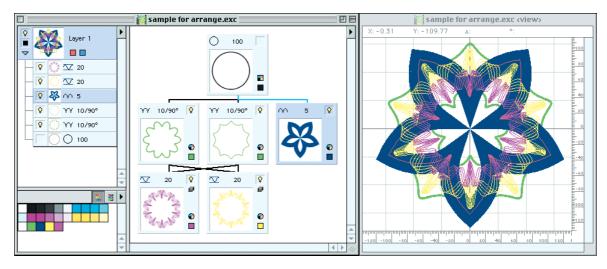

### **BRING TO FRONT**

**Bring to Front** command **(Cmd-Shift-])** moves selected object of *Excentro* document to top position in its layer's object list, making it the first object in front-to-back drawing order for this layer. Paths of other objects in same layer will be located beneath the path of selected object, overlapped by it.

Next picture shows how objects and paths of this chapter example will be rearranged after **Bring to Front** command will be applied to selected element. Thick blue path will be located above paths of all other objects. The same results could be achieved with drag-and-drop action shown with dotted arrow.

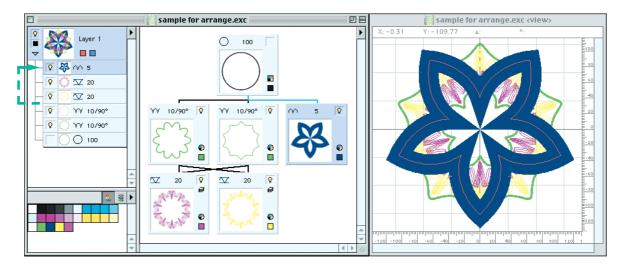

**Comments:** *Bring to Front* command is enabled only if selected object in Excentro document window is not already top object in its layer's objects list. Otherwise this command in *Arrange* menu is grayed out.

# **BRING FORWARD**

**Bring Forward** command **(Cmd-])** moves selected object of *Excentro* document to position one step higher in its layer's object list, placing it above the object that was above it before this command. Paths of these two objects will exchange places in front-to-back drawing order for this layer.

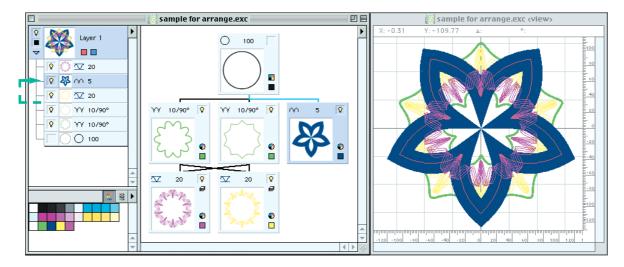

Chapter 4: Arrange Menu

Picture above shows how objects and paths of this chapter example will be rearranged after **Bring Forward** command will be applied to selected element. Thick blue path will be placed above yellow paths of content element it was below before the command and only purple paths of second content element will be overlapping it. The same results could be achieved with drag-and-drop action shown with dotted arrow.

**Comments:** As with **Bring to Front** command, **Bring Forward** is enabled if selected object in Excentro document window is not already top object in its layer's objects list. Otherwise this command in **Arrange** menu is grayed out.

## **SEND BACKWARD**

**Send Backward** command **(Cmd-)** moves selected object of *Excentro* document to position one step lower in its layer's object list, placing it beneath the object that was below it before this command was applied. Paths of these two objects will exchange places in front-to-back drawing order for this layer.

Next picture shows how objects and paths of this chapter example will be rearranged after **Send Backward** command will be applied to selected element. Thick blue path will be placed beneath wider green path of the element it was above just before **Send Backward** command was applied and only second smaller green path will remain under it. The same results could be achieved with drag-and-drop action shown with dotted arrow.

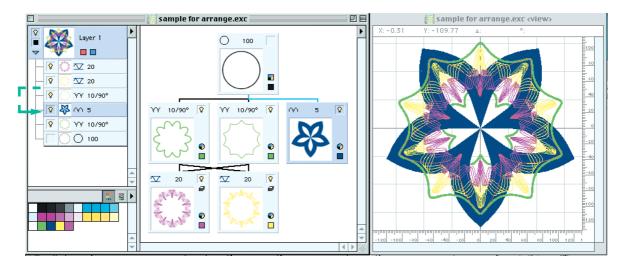

**Comments: Send Backward** command is enabled only if selected object in Excentro document window is not already at the bottom of its layer's objects list. Otherwise this command in **Arrange** menu is grayed out.

# **SEND TO BACK**

**Send to Back** command **(Cmd-Shift-)** moves selected object of *Excentro* document to bottom position in its layer's object list. The object becomes the last object in front-to-back drawing order for this layer. Paths of other objects in same layer will be located above the path of selected object, overlapping it.

Next picture shows how objects and paths of this chapter example will be rearranged after **Send to Back** command will be applied to selected element. Thick blue path will be located beneath paths of all other objects. The same results could be achieved with drag-and-drop action shown with dotted arrow.

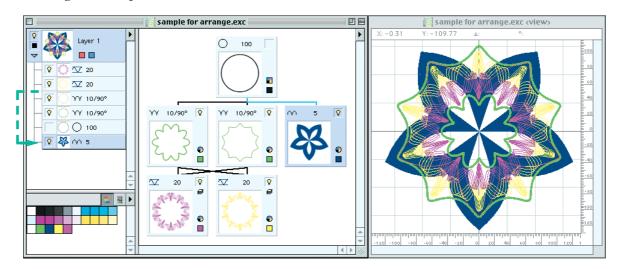

**Comments:** As with **Send Backward** command, **Send to Back** command is enabled if selected object in Excentro document window is not already at the bottom of its layer's objects list. Otherwise this command in **Arrange** menu is grayed out.

### **CHAPTER 5: VIEW MENU**

**View** menu of *Excentro* contains commands that control display of guilloche graphics in **document preview window** of current document.

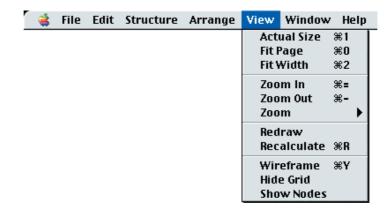

Commands in the menu can be divided into three sections:

1. Document Zoom section groups first six items of View menu. These commands change magnification value at which graphics in document preview window is displayed. You can use these commands to enlarge preview of guilloche design when you need to see more details or reduce it when you want to fit all graphics into single window. These commands correspond to buttons and controls with similar names in Document Zoom section of Excentro Toolbar.

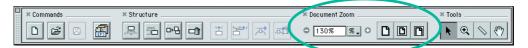

You can use both menu commands and **Toolbar** buttons with same effect. Menu commands have additional benefit of keyboard shortcuts that present a simpler, faster way to achieve same result i.e. change document zoom quickly with command keys combination (These are particularly helpful if you want to zoom in or zoom out on central part of the window with **Cmd-=** and **Cmd--** keys.)

- **2. Redraw section**. You will not normally use these two commands. One of them **redraws** visible guilloche paths in **document preview window**, second command **recalculates** all guilloche paths of current document and draws visible paths to **document preview window** as it calculates then (the process is similar to what happens when you open *Excentro* document for the first time). You can use these commands if you believe that something is wrong with display of document preview, for example, if your display graphics card does not work properly with present Mac OS version or you want to be sure that paths display is correct.
- **3. Appearance section** combines three last commands of **View** menu. These commands change appearance of guilloche graphics paths in **document preview window**. You can choose between color mode with realistic paths thickness or wireframe skeleton black and white mode; show or hide document grid; show or hide nodes of spline segments paths consist of. You can turn on and off these options to your personal liking or switch between them at different stages of guilloche creation process.

### **ACTUAL SIZE**

**Actual Size** command **(Cmd-1)** sets magnification value of current **document preview window** to 100%. This allows you to see graphics at its 'real size', not in zoomed in or zoomed out state.

The button with large page picture in the middle of **Document Zoom** section is the **Toolbar** equivalent to **Actual Size** menu command.

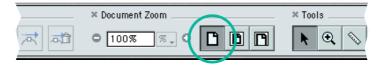

After **Actual Size** command was chosen, check mark appears right to this item in **View** menu, the button in **Toolbar** appears in selected (pressed) state, until you will set other magnification value.

**Comments:** 'Actual size' is not a best name for 100% magnification value because modern display technology made possible production of high resolution CRT and LCD monitors with pixel size smaller than 1/72 inch, so the graphics you see on screen will appear smaller than final paper document (if final document will be printed and placed beside the computer screen with same graphics design). Still, since other graphics software tools have similar name for 100% value its usage and graphics size will be consistent throughout all page layout and graphics design applications.

### **FIT PAGE**

**Fit Page** command **(Cmd-0)** calculates and sets new magnification value so that whole page size of the document fits into **document preview window**. You can use this command if you want see overview of all document graphics content quickly.

The button with framed page picture beside **Actual Size** button in **Document Zoom** section is the **Toolbar** equivalent to **Fit Page** menu command.

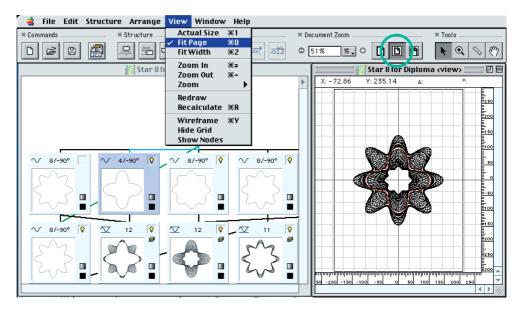

Check mark appears beside **Fit Page** command when this command was selected, the **Toolbar** button appears in selected (pressed) state, until magnification value or window size will be changed.

### **FIT WIDTH**

**Fit Width** command **(Cmd-2)** has similar effect to **Fit Page** command but it uses only horizontal page size dimension (width of the document) to calculate and set new magnification value. When you choose this command, document preview will be scaled to fit width of the document into its **document preview window**. After that you will be able to see whole document content using only vertical scroll actions.

The button with framed page top in right area of **Document Zoom** section is the **Toolbar** equivalent to **Fit Width** menu command.

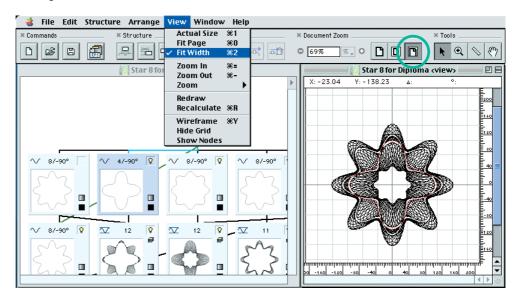

Check mark appears beside **Fit Width** command when this command was selected, the **Toolbar** button appears in selected (pressed) state, until magnification value or window width will be changed.

**Comments:** *Fit Width* command and *Fit Page* command has same purpose — to show more of document content with single menu command or single button click, but *Fit Width* command usually sets larger magnification values that allows you to see more graphics details.

# **ZOOM IN**

**Zoom In** command **(Cmd-=)** selects next magnification value from predefined magnification values list. *Excentro* has following predefined values: 6.25%, 12.5%, 25%, 50%, 75%, 100%, 200%, 400%, 800%, 1600%, 3200%, 6400%. For example, if you choose **Zoom In** command when **document preview window** has magnification value 105% or 120%, new 200% value will be selected from the list (because 105% or 120% larger than 100%, but smaller than 200%) and document preview will be scaled to reflect this value.

Same result can be achieved with + button from Excentro Toolbar.

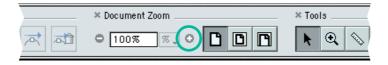

**Comments:** When you reach maximum value of 6400% no further magnification is possible and **Zoom In** command and + button of **Toolbar** become inactive.

### **ZOOM OUT**

**Zoom Out** command **(Cmd--)** has opposite effect to **Zoom In** command: it selects previous magnification value from predefined magnification values list: 6.25%, 12.5%, 25%, 50%, 75%, 100%, 200%, 400%, 800%, 1600%, 3200%, 6400%. For example, if you choose **Zoom Out** command when **document preview window** has magnification value 105% or 120%, new 100% value will be selected from the list (because 105% or 120% smaller than 200%, but larger than 100%) and document preview will be scaled to reflect this change.

Same result can be achieved with - button from **Excentro Toolbar**.

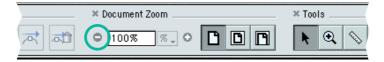

**Comments:** When you reach minimum value of 6.25% no further zooming out is possible and **Zoom Out** command and - button of **Toolbar** become inactive.

### ZOOM

**Zoom** submenu allows you to explicitly select magnification value for **document preview window** from predefined list: 6.25%, 12.5%, 25%, 50%, 75%, 100%, 200%, 400%, 800%, 1600%, 3200%, 6400%. Check mark will appear beside the value after you selected it from the submenu.

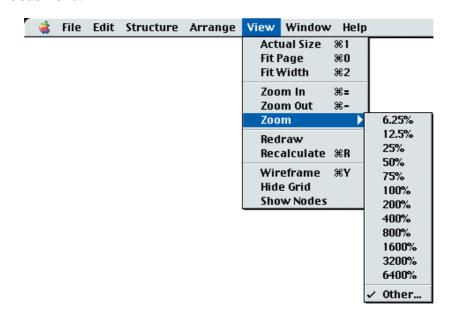

Last **Other...** item of **Zoom** submenu calls up **Zoom To** dialog, where you can type new desired magnification value in **Magnification** field.

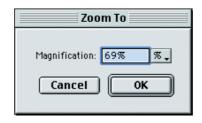

Chapter 5: View Menu

You can also select one of predefined values from popup menu that accompanies **Magnification** field. These are the same predefined values as in **Zoom** submenu, so it is not required to use **Other...** command and **Zoom To** dialog just to select one of these.

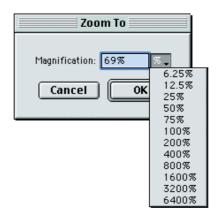

After you finished with magnification value selection in **Zoom To** dialog, you can click **OK** button to apply new value or **Cancel** button to close dialog and return to previous value.

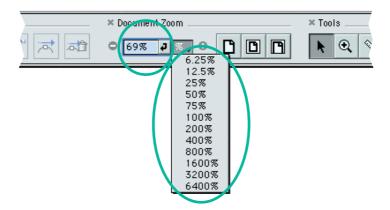

**Toolbar** have similar magnification value field and popup menu with predefined values that could be used instead of items in **Zoom** submenu or **Zoom To** dialog.

### **REDRAW**

**Redraw** command redraws visible guilloche paths in **document preview window**. You can use this command if you believe that something is wrong with display of document graphics, for example, if your display card drivers do not work properly with present *Mac OS* version and you see unpleasant artifacts when you switch between windows and applications. Sometimes something like that could be noticed when you use applications in Classic mode under *Mac OS X* operation system — parts of the window that was overlapped by other windows remain white after you selected it. With **Redraw** command you can force redrawing of all visible area of **document preview window**.

**Comments:** Both Mac OS X and Excentro employ window buffering mechanism to display graphics on screen. This way annoying flickering at window update time (when window's content is erased first then drawn again) could be avoided. This also means that if graphics in **document preview window** was displayed correctly, you will not notice a difference before and after **Redraw** command was applied.

### **RECALCULATE**

**Recalculate** command **(Cmd-R)** recalculates all guilloche paths of current document and draws visible paths to **document preview window** as it calculates them (the process is similar to what happens when you open *Excentro* document for the first time and guilloche paths are created from document tree-like elements structure). You can use this commands if you believe that something is wrong with document graphics and you want to check if it was properly calculated.

**Comments:** This command was added to **View** menu for development purpose originally, then we decided to keep it 'just in case'. Another amusing usage for this command is to check how fast different Macintosh systems perform complex mathematics calculations: you can type **Cmd-R** and measure duration of document graphics recalculation with stopwatch to benchmark computers around you.

# WIREFRAME/PREVIEW

The name of this command **(Cmd-Y)** toggles between **Wireframe** and **Preview** depending on current **document preview window** mode:

■ If the **document preview window** is in realistic preview mode, that shows actual path colors and stroke weights at selected window magnification value, the command name is **Wireframe** and you can use it to switch to skeleton wireframe mode.

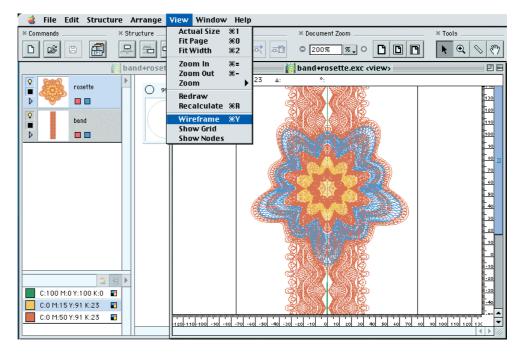

■ If the **document preview window** is in skeleton wireframe mode, that shows all visible graphics as uniformly 1 pixel black paths, the command name is **Preview** and you can use this command to switch back to realistic preview mode (see picture on next page).

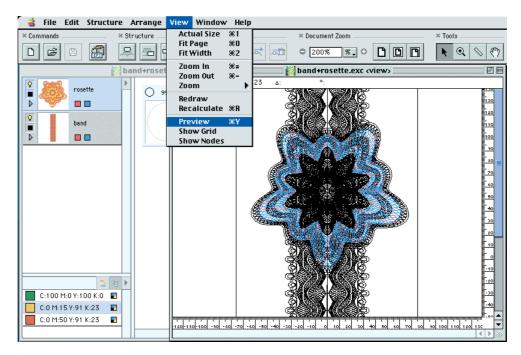

Besides the document preview mode that you can control with this command, each layer of *Excentro* document may have its own preview mode that could be changed with mouse click on layer mode icon. Layers may also be in one of two modes: realistic preview mode that shows actual path colors and stroke weights (indicated with small black square) or wireframe mode that shows skeleton 1 pixel black paths (indicated with small empty square). Layers modes are used only when the document is in preview mode. When the document is in wireframe mode all paths are shown as 1 pixel black regardless of preview mode of the layer they belong to.

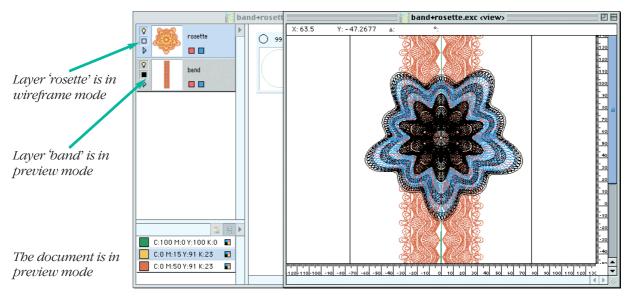

**Comments:** You can use preview and wireframe modes on different stages of guilloche design process: when you create basic guilloche geometry wireframe mode can give better illustration of paths shape and intersections, alternatively, when you specify colors and stroke thickness at final steps of guilloche creation, preview mode shows the actual picture. Wireframe mode is a faster mode, because it gives fewer graphics details, so if you are working on complex design you can switch to this mode to save some time on graphics updates in **document preview window**.

# **SHOW GRID/HIDE GRID**

**Show Grid** command turns on visibility of grid in **document preview window**. After that, the command name changes to **Hide Grid** and selecting it once more will switch grid off again.

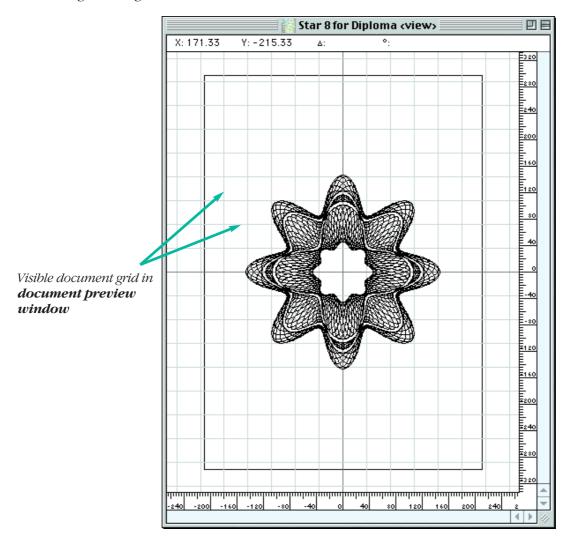

When grid is visible sizing and positioning of objects could be easier tasks to do. Grid size and color can be changed in **Document Grid** section of **General** panel in **Excentro Preferences** dialog.

# **SHOW NODES/HIDE NODES**

**Show Nodes/Hide Nodes** command turns on and off preview of 'path nodes' — small dots that show joints of spline segments guilloche path consists of. Visible nodes give you overview of vector paths as they will be exported in *Adobe Illustrator* format. Experienced user can use this preview to avoid occasional paths generation defects like loops or corners that sometimes can result from certain problematic object attributes combination.

If document and layer are in realistic preview mode (mode that shows colors and stroke weights of guilloche paths) you can see only nodes of paths that belong to selected object and its step & repeat set.

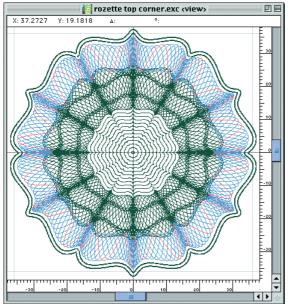

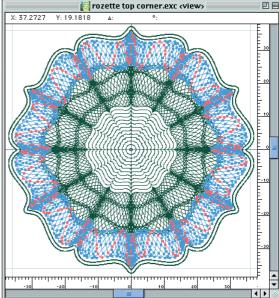

Guilloche graphics in preview mode

Same guilloche with visible nodes

When document or layer are in wireframe mode (mode that shows all paths as skeleton 1 pixel black graphics) nodes of all visible paths are shown at once.

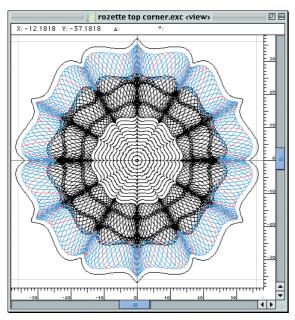

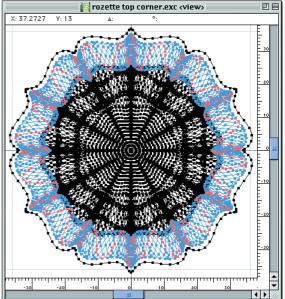

Guilloche graphics in wireframe mode

Same guilloche with visible nodes

**Comments:** Number of nodes the path of selected object consists of is shown in bottom area of **Path** panel of **Excentro Control** inspector (see picture on next page). You can not manually specify this value or edit individual spline segments in Excentro. All guilloche paths creation issues are indirectly controlled by object attributes and its place in objects

hierarchy. If you want, you can edit spline segments and nodes of the paths in any vectorbased illustration design package later, after guilloche graphics is exported in Adobe Illustrator format.

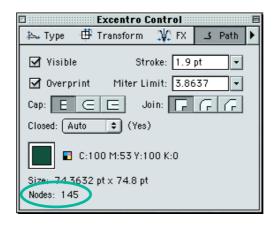

### **CHAPTER 6: WINDOW MENU**

Just like any other *Macintosh* application that works with multiple windows, *Excentro* has a special menu to manage and arrange all document and utility windows. This is **Window** menu. You are probably already familiar with most of this menu commands since they are the same as in other applications that comply to *Mac OS* user interface guidelines from *Apple*.

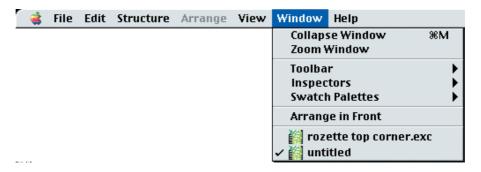

**Window** menu looks slightly differently under *Mac OS 9* and *Mac OS X* operating system environments. *Mac OS X* version uses another terminology (e.g. **Minimize Window** instead of **Collapse Window**) and adds special command **Bring All to Front** to reflect changed application windows behavior under this *Mac OS* version.

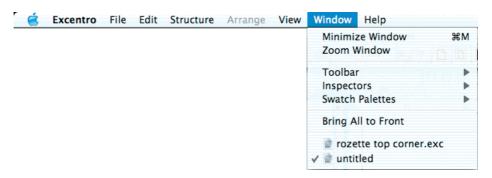

There are three different groups of commands in **Window** menu:

- Top two items of the menu change size of document windows. They can either collapse window to its title bar (under  $Mac\ OS\ 9$ ) or minimize window into application dock (under  $Mac\ OS\ X$ ) and vice versa increase window's size to it maximum
- Commands in second menu section are used to manipulate special utility windows of *Excentro* application. You can change visibility, appearance or size of **Toolbar**, show or hide inspector windows like **Excentro Control**, **Property Inspector**, **Color Mixer** or open windows that belong to swatch palettes.
- Bottom sections of the menu help to arrange all opened document windows positions on computer screen and to select any *Excentro* document from the list of opened documents. After the document is selected from this list, its windows are brought forward to be positioned in front of all other document windows, so you will be able to work with them. Dots, diamonds, and check mark symbols are used to indicate changed, collapsed/minimized and currently selected documents in the list. The meaning of these symbols is the same as in other *Macintosh* applications as specified by *Apple*.

Rest of this chapter contains detailed reference of all **Window** menu commands.

# **COLLAPSE/UNCOLLAPSE WINDOW** (Mac OS 9)

# **MINIMIZE WINDOW** (Mac OS X)

This command **(Cmd-M)** allows you to temporarily collapse current document window to its title bar (*Mac OS 9*) or minimize it into icon in the application dock (*Mac OS X*). You may want to do so, if you do not need to look at the window contents or work with this window at the time, but you are not prepared to close this document completely.

Under *Mac OS 9* the command title is **Collapse Window**. When you choose it, content of the current window will be hidden from view and size of the window will be reduced to its title bar. After that the command title will be changed to **Uncollapse Window** and choosing it again will restore window to its original size.

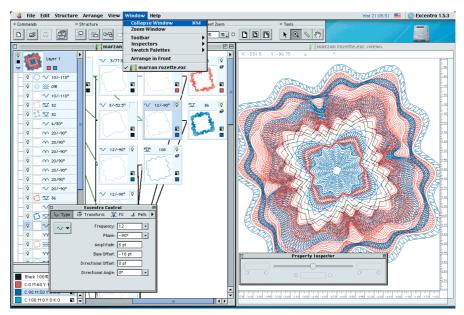

Before **Collapse Window** command: both windows of Excentro document are visible at their normal size.

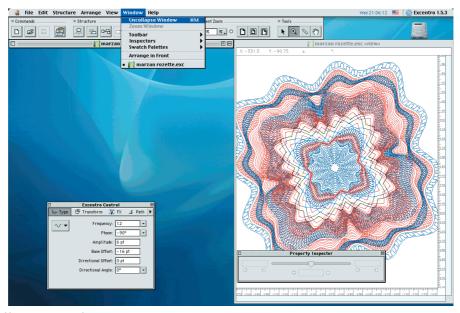

After Collapse Window command: main document window was collapsed to its title bar.

Under *Mac OS X* the command title is **Minimize Window** and when you choose it, the current window will be minimized into application dock.

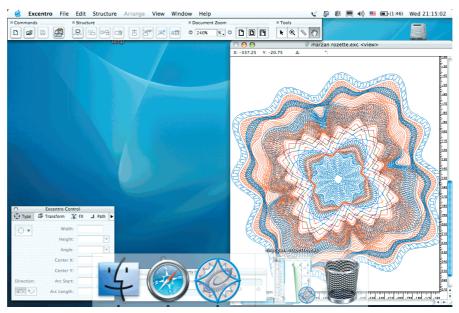

After **Minimize Window** command: main document window was minimized into icon in Mac OS X application dock.

Collapsed/minimized windows are shown with diamond symbols in document windows list in bottom part of **Window** menu. To restore these windows to their original size you can either choose their titles from document windows list in **Window** menu or click that window's collapse box (*Mac OS 9*) or window's icon in application dock (*Mac OS X*).

**COLLAPSE ALL WINDOWS** (Mac OS 9)

**MINIMIZE ALL WINDOWS** (Mac OS X)

This command (Cmd-Option-M) has same position in Window menu as Collapse Window/Minimize Window command, but is available when keyboard's Option key is held down. It serves similar purpose as well, but operates on all open windows, not just the current one:

- Under *Mac OS 9* after this command was chosen contents of all open windows is hidden from view and windows size is reduced to title bars.
- $\blacksquare$  Under *Mac OS X* after this command was chosen all open windows are minimized into application doc icons.

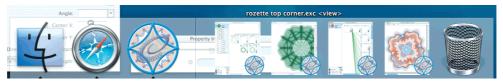

After **Minimize All Windows** command: all four windows of two Excentro documents were minimized into Mac OS X application dock.

### **ZOOM WINDOW**

**Zoom Window** command resizes current window to its maximum size that fits the monitor screen. You can use it if you want to see quickly as much of window content as possible. Choosing this command again will return current window to its original size.

**Comments:** This command behavior is similar to mouse click in window's zoom box (shown with circles on pictures below).

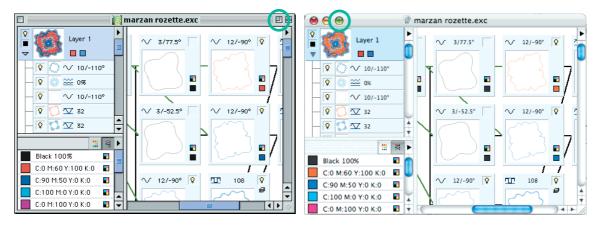

# **TOOLBAR**

**Toolbar** submenu of **Window** menu controls appearance and visibility of *Excentro* **Toolbar**.

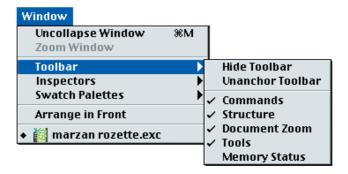

**Toolbar** is a special utility window that hosts buttons with shortcuts to most frequently used items of *Excentro* menus. **Toolbar** can be either hidden or visible, anchored or unanchored. Buttons and controls in **Toolbar** are grouped into five sections based on their functionality: **Commands**, **Structure**, **Document Zoom**, **Tools** and **Memory Status**. Last section **Memory Status** is visible only under *Mac OS 9* operating system, because *Mac OS X* system architecture does not have application memory limitations of its earlier predecessors.

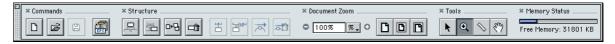

**Toolbar** submenu allows you to configure *Excentro* **Toolbar** to your personal preferences.

### **SHOW/HIDE TOOLBAR**

**Show/Hide Toolbar** command does what it name suggests: makes **Toolbar** either visible or hidden. You may want to hide **Toolbar** if you need few additional pixels of computer screen to position document windows and do not want **Toolbar** to float around with other *Excentro* utility windows. In this case you will have to use menu commands or their keyboard shortcuts explicitly without benefits of **Toolbar** buttons. The command title reflects current state of **Toolbar**: if it is hidden, menu title is **Show Toolbar**, if **Toolbar** is visible, it is **Hide Toolbar**.

### **ANCHOR/UNANCHOR TOOLBAR**

While **Toolbar** is anchored it is 'glued' to top left corner of computer screen, just below the menu bar. You can not move it from that location or position document and utility windows so that they overlap the area occupied by **Toolbar**. This is default option for **Toolbar** because it makes it more convenient to use.

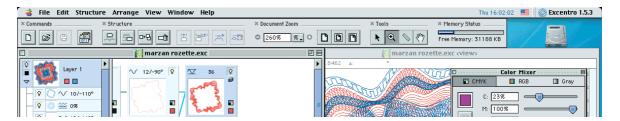

When **Toolbar** is unanchored it floats above document windows just like inspectors and other utility windows. You can position it wherever you like on your monitor. This way you can free few pixels in top left corner without hiding **Toolbar** window from view. But it also makes it more difficult to click **Toolbar** buttons with mouse pointer.

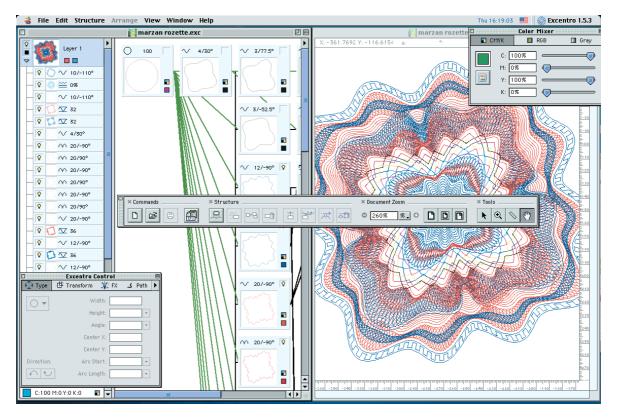

### **TOOLBAR SECTIONS**

**Toolbar** has five sections that group buttons and controls according to their purpose. You can use **Toolbar** submenu to show or hide any of them. When you choose section title from the submenu, **Toolbar** window size changes to accommodate buttons of this section and they become visible. If you choose this section title again, it disappears and **Toolbar** window size shrinks back. You can also hide unwanted **Toolbar** sections with small '**x**' button beside the section name in **Toolbar** window. Check mark symbol indicates visible sections.

■ Commands is the first Toolbar section. It contains four buttons with shortcuts to most frequently used commands of **File** menu. They help you to create new documents, locate and open existing documents, save changes and export guilloche designs to *Adobe Illustrator* format with single button click.

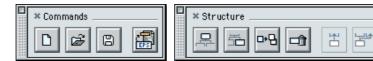

- Structure is the second **Toolbar** section. It contains shortcuts to commands of **Structure** menu. With these buttons you can do all guilloche construction operations without ever going to **Structure** menu. Button's icons also give you additional visual feedback as to what this button and its command action does, that helps you to choose proper action faster.
- **Document Zoom** section has shortcuts to zoom commands from **View** menu. These commands help you to set magnification for graphics in preview document window. Numeric magnification field also informs you about current magnification value that preview window of selected document has.

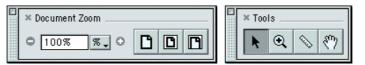

■ **Tools** section allows you to select current tool to be used on graphics in preview document window. After new tool is selected mouse cursor in preview window changes accordingly.

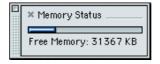

■ **Memory Status** is the last section of **Toolbar**. It informs you about current *Excentro* memory usage, so you could avoid low memory situations before they arise and take appropriate actions: close some windows or zap document undos.

**Comments:** *Memory Status* section is not used or visible under Mac OS X operating system because application memory handled differently under this more advanced operating system and frequent low memory situations are unlikely to happen.

**Toolbar** chapter of **Excentro Windows Reference** guide contains more detailed description of **Toolbar** window and its sections.

### **INSPECTORS**

**Inspectors** submenu of **Window** menu manages special utility windows of *Excentro* application called 'inspectors'. Inspector windows floats above document windows. They are used to set or change properties and attributes of objects in *Excentro* documents.

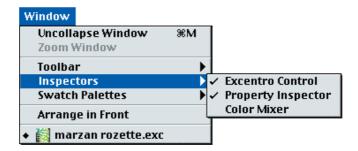

**Inspectors** submenu shows or hides individual inspectors. When inspector is not visible, choosing it title from the submenu will bring its window to screen. Check mark symbol will appear beside its title in **Inspectors** submenu after that. Choosing it from the submenu again will hide the inspector and check mark beside its title will disappear. You can also hide inspector window with mouse click in its window's close box. Inspector windows save their screen positions in application preferences file, so when they become visible again they will reappear in same location they occupied before they were hidden.

There are three inspector windows in *Excentro*:

■ Excentro Control is the 'chief' inspector. It controls attributes of guilloche objects in document windows as well as properties of their graphics paths. You probably will never want to hide this inspector from screen (and as a result will never call it back again).

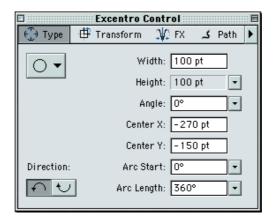

■ Property Inspector is a companion to Excentro Control. It helps to change attribute values gradually with a scroller after specifying them roughly with numeric fields of Excentro Control. Property Inspector could be summoned to screen either from Inspectors submenu or from pop-up menu of Excentro Control window.

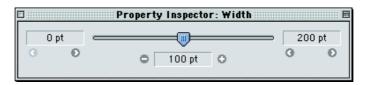

■ Color Mixer is where you experiment with new color values before setting them to objects or adding them to document color list. You can either call this inspector with **Inspectors** submenu or just by double clicking any color color field or patch in document window, **Excentro Control** inspector or swatch palette.

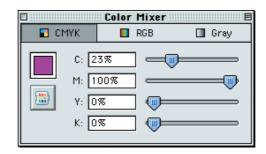

See appropriate chapters of **Excentro Reference** guide for detailed description of each inspector.

### **SWATCH PALETTES**

**Swatch Palettes** submenu of **Window** menu lets you open **Swatch Palettes**: special utility windows with predefined sets of colors like color libraries.

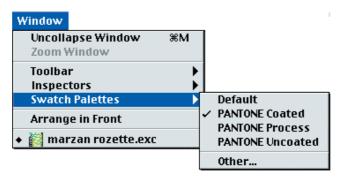

**Swatch Palettes** windows floats above document windows just like inspectors and **Toolbar**. They are used to set color attributes of guilloche paths or add colors to colors lists of *Excentro* documents.

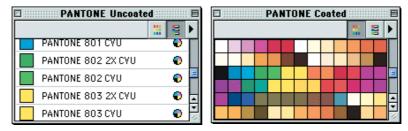

Examples of **Swatch Palette** windows with industry standard color libraries.

Excentro allows you to use three types of files as Swatch Palettes:

■ Excentro document files. in this case colors list of the document is shown in **Swatch Palette** window in more compact and convenient way compared to usual color list in main document window. **Swatch Palette** also have read-only attribute, so you can avoid occasional unwanted changes of color values.

- Color libraries in EPS format, like once created with spectrophotometer and special software like *ColorShop*. You can also use just any EPS format files with spot colors exported from graphics editing software applications.
- Adobe Illustrator files and color libraries saved in EPS format (not in Adobe Illustrator PDF format, if you are using Adobe Illustrator version 9 and higher be sure to resave files in format compatible with version 8 and earlier). In this case swatch list of Adobe Illustrator file will appear in **Swatch Palette** window.

There is a special location on your hard disk where you can keep frequently used color library files. It is 'Swatch Palettes f' folder that should be located in same folder as *Excentro* application. Files of three types defined above found in this folder are automatically checked at application start up and listed in Swatch Palettes submenu. You can open any of these files by choosing its name from the submenu. Check mark symbol will appear in Swatch Palettes submenu beside opened file name. Choosing this file again from the submenu will not close the open palette window, like it happens with inspector windows, but will bring this window in front of you. After you added new files to 'Swatch Palettes f' folder, please, restart *Excentro* application to see them listed in Swatch Palettes submenu.

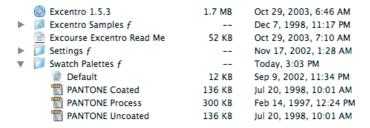

When you install *Excentro* application for the first time '**Swatch Palettes** *f*' folder contains just one file named '**Default**'. This is *Excentro* document with default color list that gets automatically added to any new created documents. You can edit colors in this document by opening it with **Open** command from **File** menu, or specify another file to be used in its place with **Swatch Palette** window menu.

You can also use as **Swatch Palette** any file of proper file type located in other folders on your hard disks or and network. To do so, choose **Other...** command from **Swatch Palettes** submenu. Standard file navigation dialog will appear where you can select the file you want to use as **Swatch Palette**.

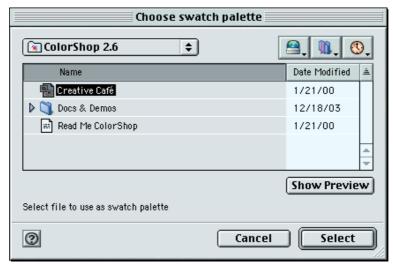

See **Swatch Palettes** chapter of **Excentro Reference** guide for detailed description on **Swatch Palettes** usage in *Excentro*.

## **BRING ALL TO FRONT** (Mac OS X only)

**Bring All to Front** command appears in **Window** menu only when *Excentro* is used with *Mac OS X* operating system version. *Mac OS X* application windows behavior is different from that of earlier versions of operating system: now a window that belongs to one application can be positioned between windows of other applications and selecting single document window does not bring the rest of this application document windows to foreground with it. With **Bring All to Front** command you can change front-to-back windows order so that all document windows of *Excentro* will be positioned in front of document windows that belong to other applications. This command is not needed with *Mac OS 9* since all *Excentro* document windows are automatically brought to foreground when you switch to *Excentro* from other applications.

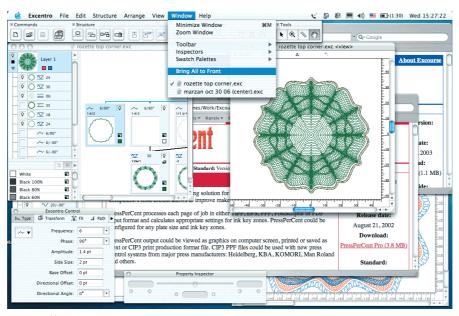

Before **Bring All to Front** command: after user switched to Excentro from other application (Safari) window of first Excentro document is brought to foreground, window of second Excentro document is still far in background, below windows of other application.

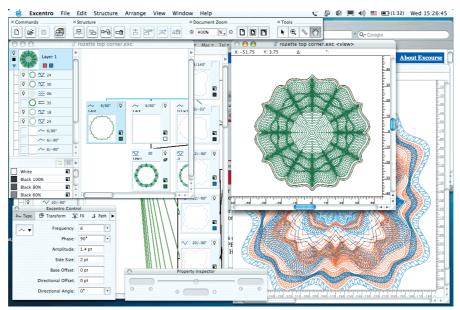

After **Bring All to Front** command: windows of both Excentro documents are positioned above windows of other applications.

### ARRANGE IN FRONT

**Arrange in Front** command is located in **Window** menu below special windows section and above document windows list. Under *Mac OS X* operating system it shares this position with **Bring All to Front** command. You can switch between these two commands by pressing **Option** key. When **Option** is not pressed, you see **Bring All to Front** command, when **Option** is held down, it is **Arrange in Front** command.

**Arrange in Front** command helps to organize *Excentro* document windows. After you will select this command all opened document windows will be resized and positioned as if they were closed and then reopened again in same order. Main document window and preview window of same document will be placed side by side in windows stack formed by different document windows.

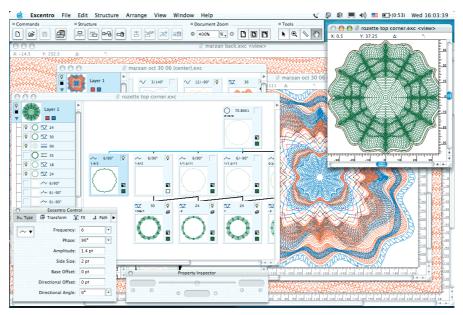

Before **Arrange in Front** command: windows of three Excentro documents has arbitrary size and position on the screen, usual situation after few hours of work in Excentro.

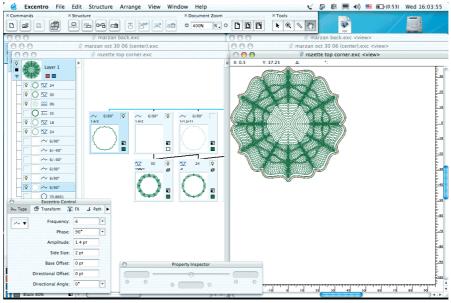

After **Arrange in Front** command: windows of all three documents are neatly resized and stacked preserving their front-to-back order.

#### **DOCUMENT WINDOWS LIST**

**Document Windows List** is the last section of **Window** menu. It is initially empty when you start *Excentro* application, then, as you open existing or create new documents, it grows and contains list of all open documents. It is rather a documents list, than a windows list, since each item of the list corresponds to title of single *Excentro* document with two of its windows (main document window and preview window). You also can regard this list as a list of main document windows of open *Excentro* documents, with their companion preview windows ignored. New items are added to the bottom of the list, so the list reflects history of documents opening/creation, not front-to-back order of document windows.

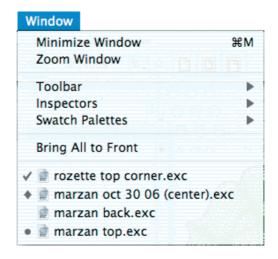

You can use this list to select any of presently opened documents: just choose its title from the list and both of this document windows will appear in front of you.

Marks to the left of document titles have following explanation:

- ✓ Check mark indicates current selected document. It is the document with top-most windows, the one you work with. When you select another document by choosing its title from document windows list or by clicking one of its windows, check mark will change its position accordingly.
- ◆ **Diamond** indicates documents with collapsed/minimized windows. You can restore windows of these documents to full size again by choosing its titles from the document windows list. **Diamond** reflects the state of main document windows only, if preview windows of *Excentro* documents are collapsed/minimized, this state is not shown with diamond in the list.
- Dot indicates documents with unsaved changes. When you do any changes to Excentro document that require this document to be saved before closing its windows, dot appears beside its title in document windows list. After you save the document with Save command from File menu dot will disappear again. Dot is not shown beside the title of current document or titles of documents with collapsed/minimized windows even if they have unsaved changes, because check mark or diamonds (see above) are already shown in place where dot could be.

### **CHAPTER 7: APPLE MENU**

**Apple** menu is the leftmost menu of every *Macintosh* application.

Under *Mac OS X* operating system version **Apple** menu contains only system commands like **Software Update**, **System Preferences**, **Restart** or **Shut Down**. We will not cover *Mac OS X* version of **Apple** menu in this reference because it does not contain any menu items specific to *Excentro*. Please, see *Mac OS X Help* for more information about *Mac OS X* **Apple** menu commands.

Under *Mac OS 9* **Apple** menu usually contains few informational items specific to current application (in our case it is *Excentro* application) and a list of applications and desk accessories located in system's **Apple Menu Items** folder. This chapter describes informational items added to *Mac OS 9* **Apple** menu by *Excentro*.

*Excentro* adds two items to *Mac OS 9* **Apple** menu when it runs in full functional mode: **About Excentro...** command, that displays **About Excentro** window and **Excentro Web Page...** command that points your browser to web page with news and general information about *Excentro* application on *Excourse* web site.

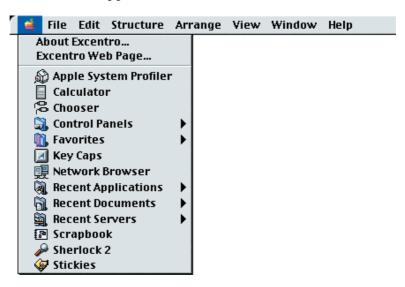

When *Excentro* runs in demonstration mode there is additional item in *Mac OS 9* **Apple** menu: **Purchase Online...** command that could be used to access online store where you can purchase full *Excentro* license with credit card. After *Excentro* is purchased and registered with individual serial number this item is no longer needed and disappears from **Apple** menu automatically.

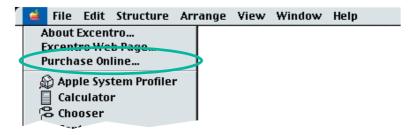

All these commands are moved to **Excentro Application** menu, when *Excentro* runs under *Mac OS X* operating system version. See next chapter of this reference for information about *Mac OS X* **Excentro Application** menu and its commands.

# **ABOUT EXCENTRO...** (Mac OS 9)

**About Excentro...** command brings to screen **About Excentro** window. This window shows string with version number for your copy of *Excentro* and scrolling string with copyright information and credits. It also shows string with internet address of *Excentro* page at *Excourse* web site. If you click this line with mouse pointer your web browser will be opened and the page will be loaded automatically (see picture in section below).

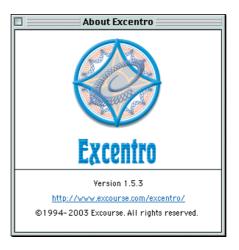

# **EXCENTRO WEB PAGE...** (Mac OS 9)

When you choose **Excentro Web Page...** command your web browser will be opened and *Excentro* page at *Excourse* web site will be loaded in its window (your *Macintosh* should be connected to internet to access pages on World-Wide-Web). This web page contains latest news and general information about *Excentro* application. You may use this command to check quickly if your copy of *Excentro* is up-to-date or if there are any important news or announcements about *Excentro* from *Excourse*.

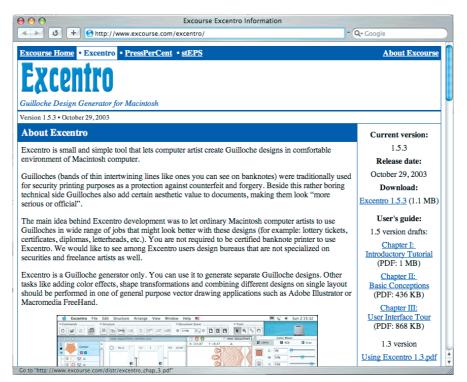

Chapter 7: Apple Menu

# **PURCHASE ONLINE...** (Mac OS 9)

**Purchase Online...** command could be found in *Mac OS 9* **Apple** menu only when *Excentro* runs in unregistered demonstration mode (with some feature limitations). When you choose this command your web browser will be launched and order page of online store will be opened. You can use this page to purchase full *Excentro* license with credit card. Your *Macintosh* should be connected to internet to access pages on World-Wide-Web.

After you purchased and registered *Excentro* with individual serial number **Purchase Online...** command is no longer needed and will be removed from **Apple** menu.

### **CHAPTER 8: EXCENTRO APPLICATION MENU**

Just like other *Mac OS X* applications *Excentro* has a special menu located beside **Apple** menu in left part of menu bar. This menu contains commands that display information about current application, they allow you to configure application preferences, hide application windows and quit application when you no longer need it. Title of this menu shows name of current application, so in this reference let us call it **Excentro Application** menu.

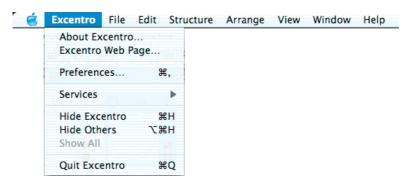

When *Excentro* runs in demonstration mode **Excentro Application** menu contains one additional command: **Purchase Online...** command that could be used to access online store where you can purchase full *Excentro* license with credit card.

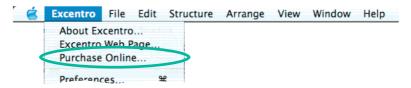

Under *Mac OS 9* there is no **Excentro Application** menu in *Excentro* menu bar. Items form top section of this menu could be found in *Mac OS 9* **Apple** menu, **Preferences...** command is located in **Edit** menu, **Quit** command — in **File** menu.

# **ABOUT EXCENTRO...** (Mac OS X)

**About Excentro...** command brings to screen **About Excentro** window. This window shows string with version number for your copy of *Excentro* and scrolling string with copyright information and credits.

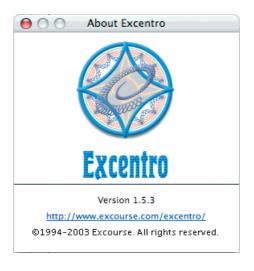

**About Excentro** window also shows string with internet address of *Excentro* page at *Excourse* web site. If you click this line with mouse pointer your web browser will be opened and the page will be loaded automatically (see picture in section below)

Under *Mac OS 9* operating system **About Excentro...** command could be found in **Apple** menu.

### **EXCENTRO WEB PAGE...** (Mac OS X)

When you choose **Excentro Web Page...** command your web browser will be opened and *Excentro* page at *Excourse* web site will be loaded in its window (your *Macintosh* should be connected to internet to access pages on World-Wide-Web). This web page contains latest news and general information about *Excentro* application. You may use this command to check quickly if your copy of *Excentro* is up-to-date or if there are any important news or announcements about *Excentro* from *Excourse*.

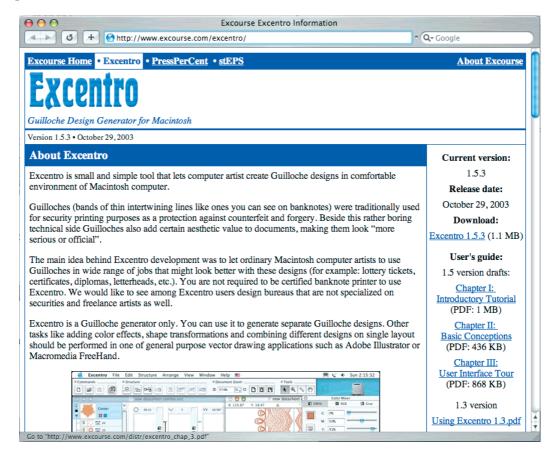

Under *Mac OS 9* operating system this command could be found in **Apple** menu.

# **PURCHASE ONLINE...** (Mac OS X)

**Purchase Online...** command will appear in **Excentro Application** menu only when *Excentro* runs in unregistered demonstration mode (with some feature limitations). When you choose this command your web browser will be launched and order page of

online store will be opened. You can use this page to purchase full *Excentro* license with credit card. Your *Macintosh* should be connected to internet to access pages on World-Wide-Web.

After you purchased and registered *Excentro* with individual serial number **Purchase Online...** command is no longer needed and will be removed from **Excentro Application** menu.

Under *Mac OS 9* operating system this command could be found in **Apple** menu.

# **PREFERENCES...** (Mac OS X)

**Preferences...** command **(Cmd-,)** brings to screen **Excentro Preferences** dialog, where you can set various application settings, set up external vector-based application to open guilloche designs after export or edit lists of frequently used page formats and stroke presets. Under *Mac OS 9* operating system this command could be found in **Edit** menu, as was established practice prior to *Mac OS X* version.

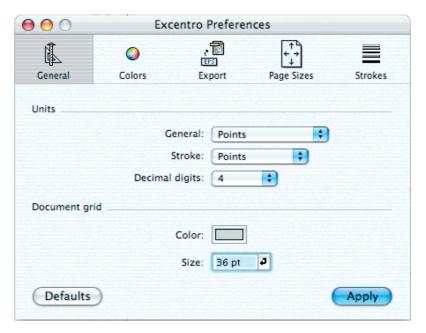

Do not forget to click **Apply** button before closing this dialog, if you want to put into action changes you made to its panels and fields. See **Excentro Preferences** chapter in **Excentro Windows Reference** book for more details about this dialog and *Excentro* application settings.

# **SERVICES** (Mac OS X)

**Services** submenu gives you access to various *Mac OS X* services. This submenu is not active or usable in *Excentro* application. Please see *Mac OS X Help* if you are interested in what operating system services are and how to use them.

### **HIDE EXCENTRO**

(Mac OSX)

You can use **Hide Excentro** command **(Cmd-H)** to hide all windows of *Excentro* application from screen. You may want to do so if you would like to switch to some other application and do not want *Excentro* windows to clutter your screen space. You can get same result by switching to other application with **Option** key held down.

This command is managed by *Mac OS X* operating system. More details about this command could be found in *Mac OS X Help*.

### **HIDE OTHERS**

(Mac OS X)

**Hide Others** command **(Cmd-Option-H)** hides all windows that belong to other applications, leaving only *Excentro* windows on screen before your eyes. You can use this command when you have many applications running at the same time with a lot of opened documents and windows. **Hide Others** command helps to reduce screen clutter and hide all applications you are not working with at the moment.

Like **Hide Excentro** command, this command is managed by *Mac OS X* operating system. More details about **Hide Others** command could be found in *Mac OS X Help*.

### **SHOW ALL**

(Mac OS X)

If you have any applications with windows hidden by **Hide** or **Hide Others** commands or by switching between applications with **Option** key pressed, **Show All** command in **Excentro Application** menu becomes enabled. You can use this command to make all windows of all running applications visible on screen.

This is another command managed by operating system (not *Excentro* application). More details about this command could be found in *Mac OS X Help*.

## **QUIT EXCENTRO**

(Mac OS X)

You will choose **Quit Excentro** command **(Cmd-Q)** to end your work with *Excentro* and quit the application. Under *Mac OS 9* operating system version this command could be found in **File** menu as old interface rules dictate.

Before it quits, *Excentro* tries to close all opened documents. If closing sequence comes to document with unsaved changes, standard warning is displayed that offers you three options: to save changes, to discard changes or to cancel document closing and stop quitting procedure.

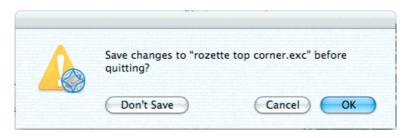

Chapter 8: Excentro Application Menu